# **Dell P2418D**

Uživatelská příručka

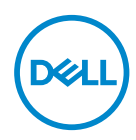

**Model monitoru: P2418D Regulatorní model: P2418Dc Regulatorní typ: P2418Dc 001**

- **POZNÁMKA: POZNÁMKA označuje důležité informace, které pomáhají lépe využít počítač.**
- **POZOR: Slovo POZOR upozorňuje na možné poškození hardwaru nebo ztrátu dat v případě nedodržení pokynů.**
- **VAROVÁNÍ: Slovo VAROVÁNÍ varuje před možným poškozením majetku, zraněním nebo smrtí.**

**Copyright © 2017–2019 Dell Inc. nebo její pobočky. Všechna práva vyhrazena.** Dell, EMC a další ochranné známky jsou ochrannými známkami společnosti Dell Inc. nebo jejích poboček. Ostatní ochranné známky mohou být ochrannými známkami jejich příslušných vlastníků.

 $2019 - 3$ 

Rev. A02

# **Obsah**

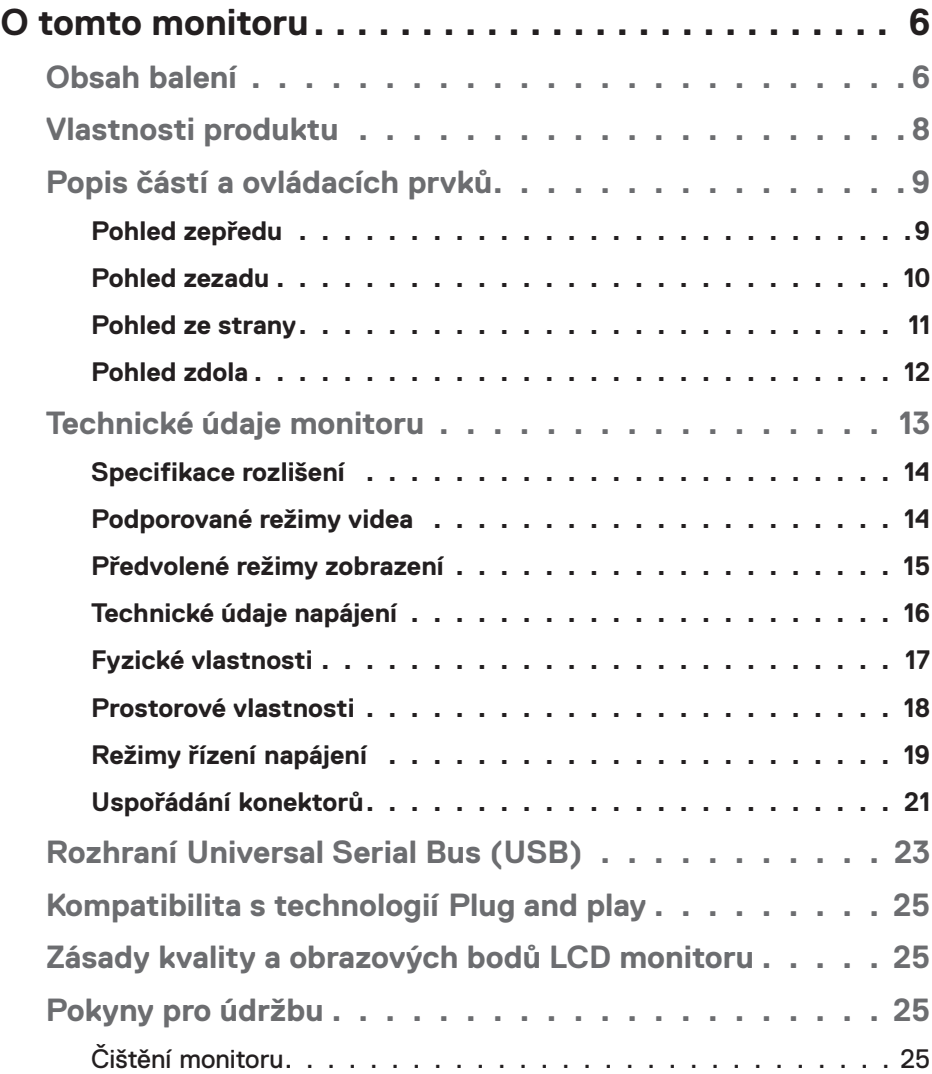

│ **3**

 $(\sim$ LL

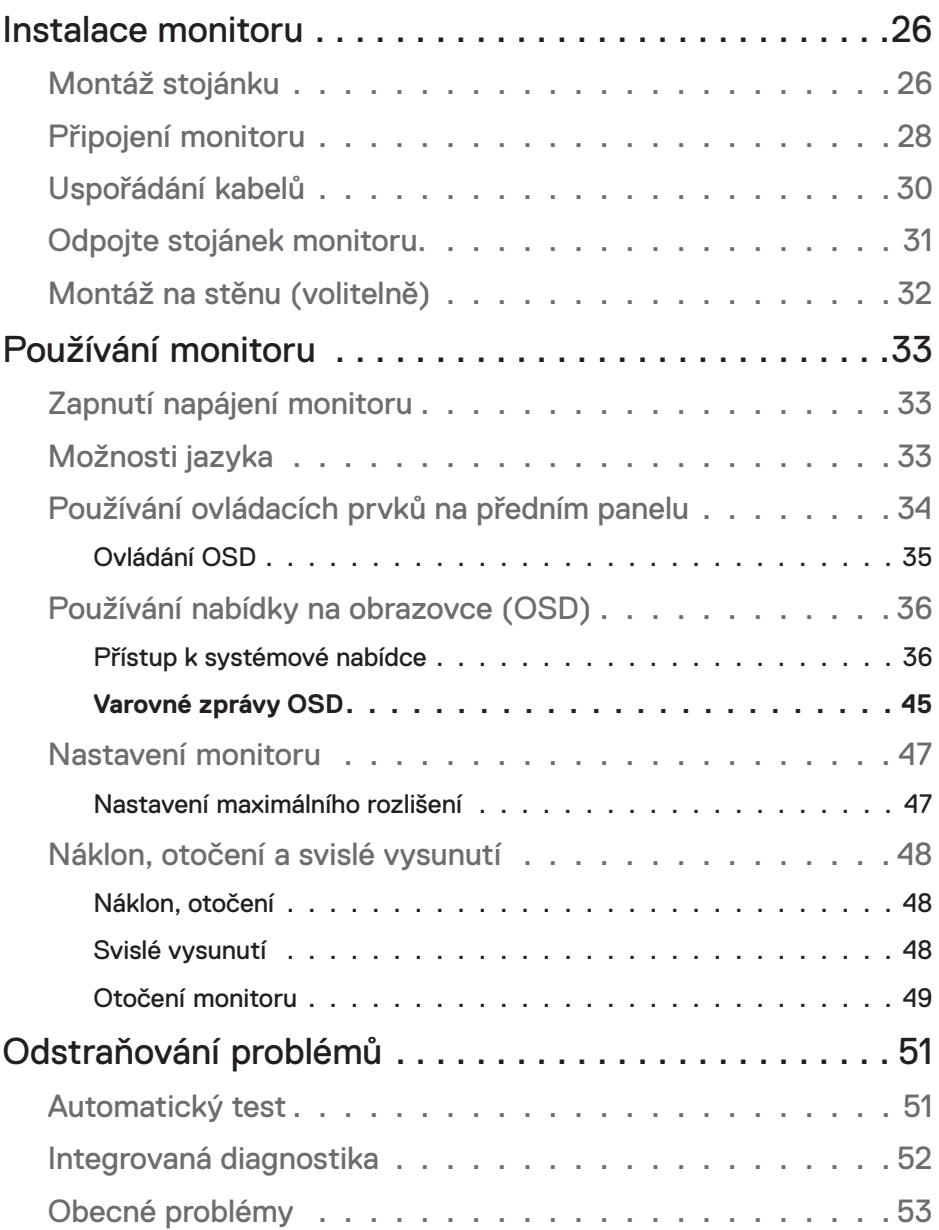

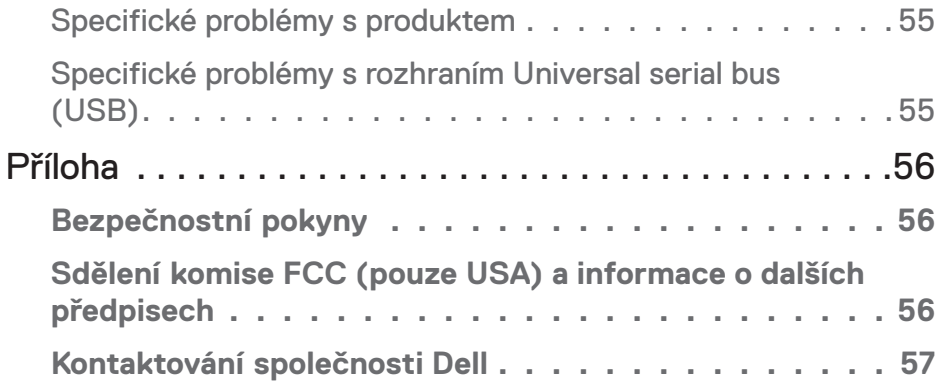

 $($ DELL

# <span id="page-5-1"></span><span id="page-5-0"></span>**O tomto monitoru**

## **Obsah balení**

S tímto monitorem jsou dodávány součásti uvedené v následující tabulce. Pokud některá součást chybí, kontaktujte technickou podporu společnosti Dell. Další informace viz [Kontaktování společnosti Dell.](#page-57-0)

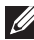

**POZNÁMKA: Některé položky mohou být volitelné a nemusí být v monitorem dodány. Některé funkce nebo média nemusejí být v některých zemích k dispozici.**

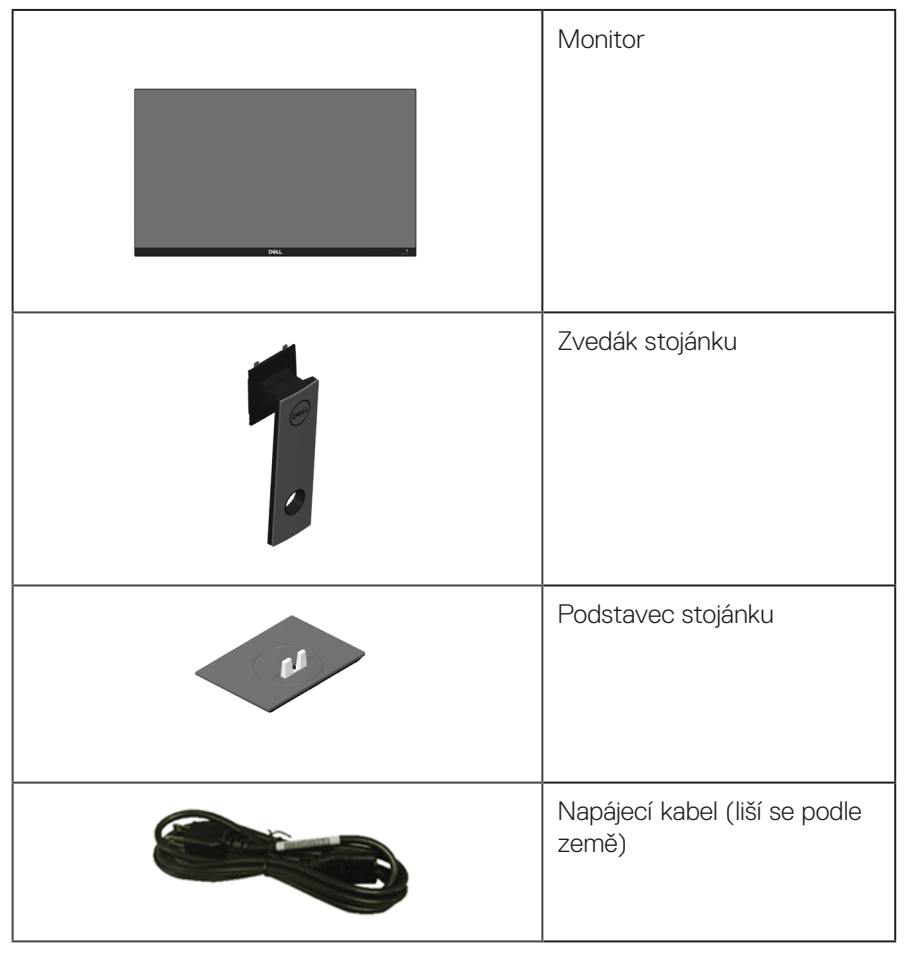

DELL

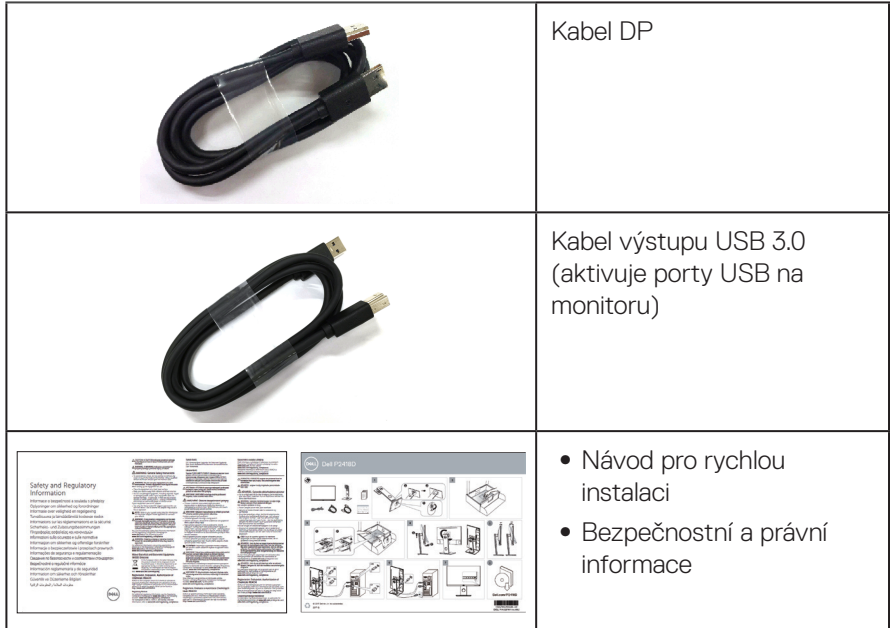

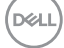

## <span id="page-7-0"></span>**Vlastnosti produktu**

Monitor s plochým panelem **Dell P2418D** je vybaven aktivní matricí, technologií TFT (Thin-Film Transistor), displejem z tekutých krystalů (LCD) a podsvícením LED. Mezi vlastnosti tohoto monitoru patří:

- ∞ **P2418D**: Zobrazitelná plocha 60,33 cm (23,75 palců) (měřeno úhlopříčně). Rozlišení 2560 x 1440 přes HDMI/DisplayPort plus podpora zobrazení na celou obrazovku pro nižší rozlišení.
- ∞ Široký zorný úhel umožňuje sledování z polohy vsedě nebo vestoje nebo při pohybu ze strany na stranu.
- Barevná škála 99 % sRGB.
- ∞ Vysoce dynamický kontrastní poměr.
- ∞ Naklánění nahoru a dolů, otáčení okolo svislé osy, nastavení výšky, možnost otočení.
- ∞ Odnímatelný stojánek a montážní otvory 100 mm standardu VESA™ (Video Electronics Standards Association) pro flexibilní řešení upevnění.
- Možnost digitálního připojení prostřednictvím DisplayPort a HDMI.
- ∞ Vybaveno 1 výstupním portem USB a 4 vstupními porty USB.
- ∞ Funkce Plug and Play (je-li podporována počítačem).
- ∞ Nabídka nastavení obrazovky (OSD) pro snadné nastavení a optimalizaci obrazu.
- Otvor pro bezpečnostní zámek.
- ∞ Zámek stojánku.
- ∞ Možnost přepínání z širokoúhlého na standardní poměr stran při zachování kvality obrazu.
- ∞ Pohotovostní spotřeba v režimu spánku 0,3 W.
- Analogové ovládání tlumení podsvícení pro obraz bez blikání.
- Optimalizujte zrakové pohodlí s obrazovkou bez blikání.
- ∞ Mezi možné dlouhodobé efekty emisí modrého světla monitoru může patřit poškození zraku, včetně únava očí digitální oční stres. Funkce ComfortView omezuje množství modrého světla vyzařovaného z monitoru pro optimalizaci vašeho zrakového pohodlí.

**D**&LI

# <span id="page-8-0"></span>**Popis částí a ovládacích prvků**

## **Pohled zepředu**

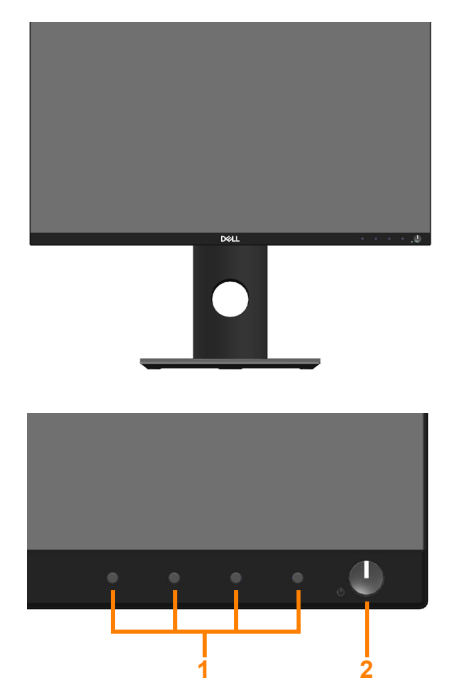

#### **Ovládací prvky na předním panelu**

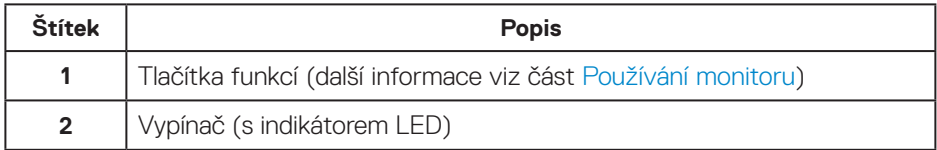

DELL

## <span id="page-9-0"></span>**Pohled zezadu**

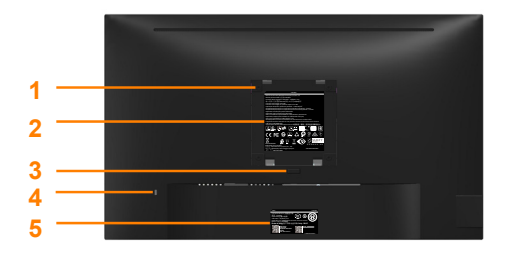

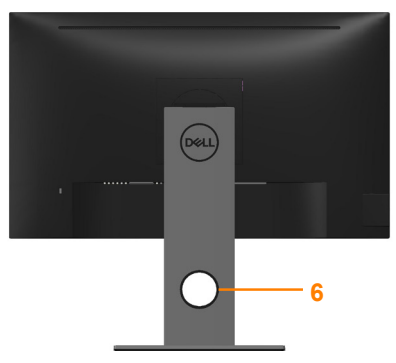

**Pohled zezadu bez stojánku monitoru Pohled zezadu se stojánkem monitoru**

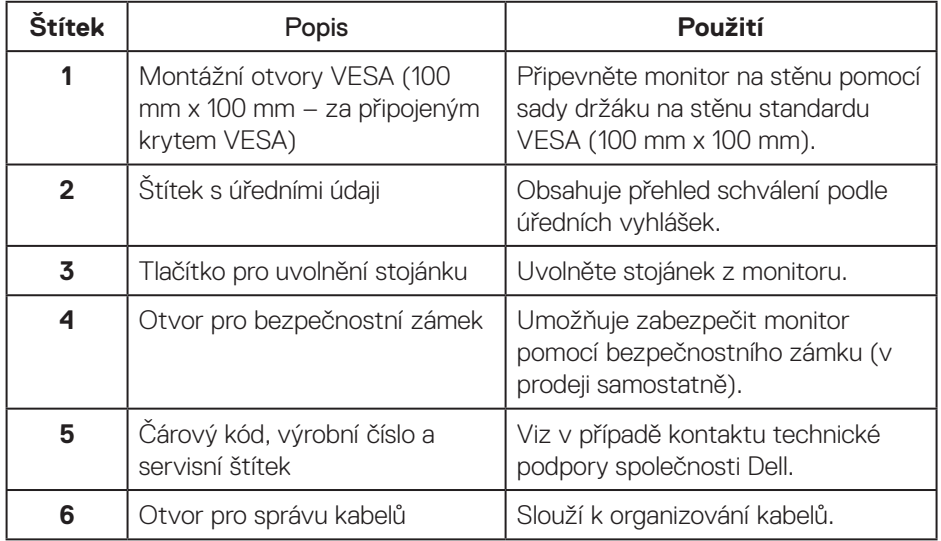

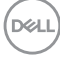

## <span id="page-10-0"></span>**Pohled ze strany**

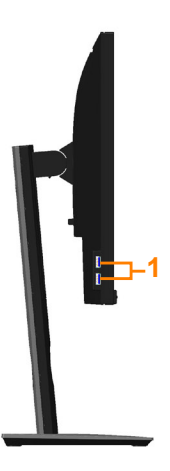

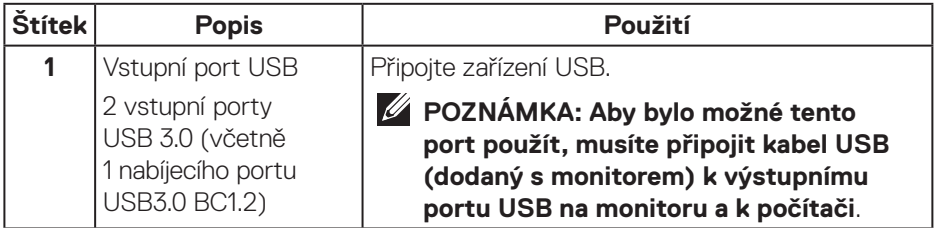

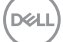

## <span id="page-11-1"></span><span id="page-11-0"></span>**Pohled zdola**

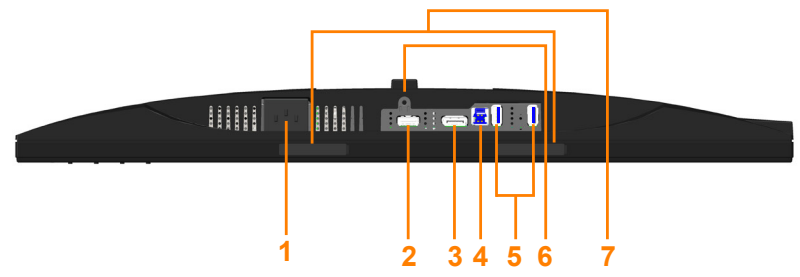

### **Pohled zdola bez stojánku monitoru**

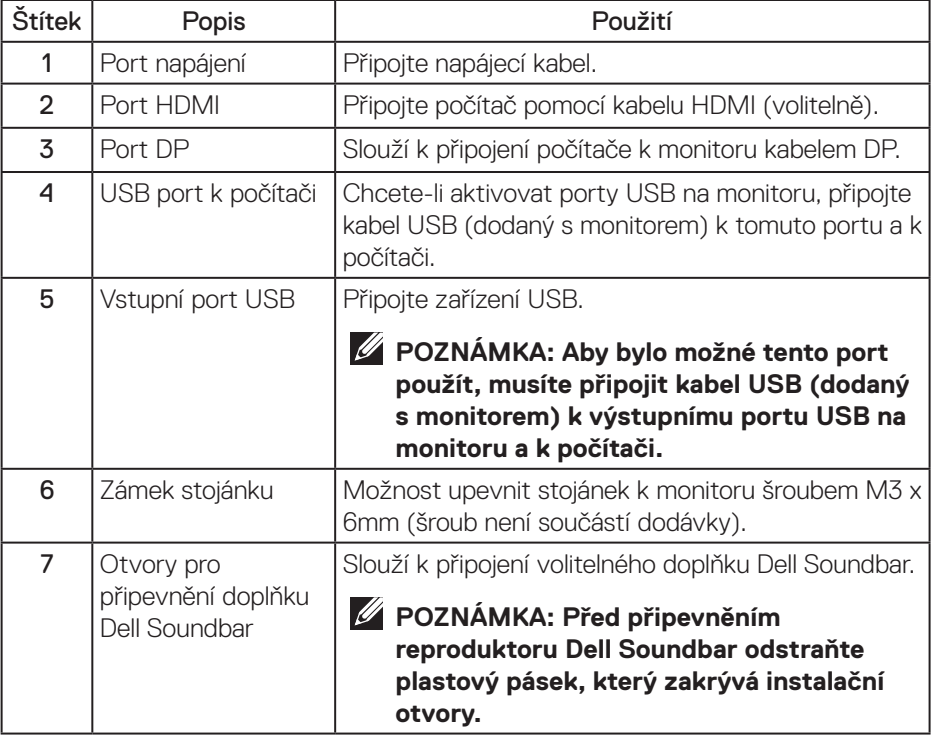

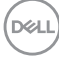

# <span id="page-12-1"></span><span id="page-12-0"></span>**Technické údaje monitoru**

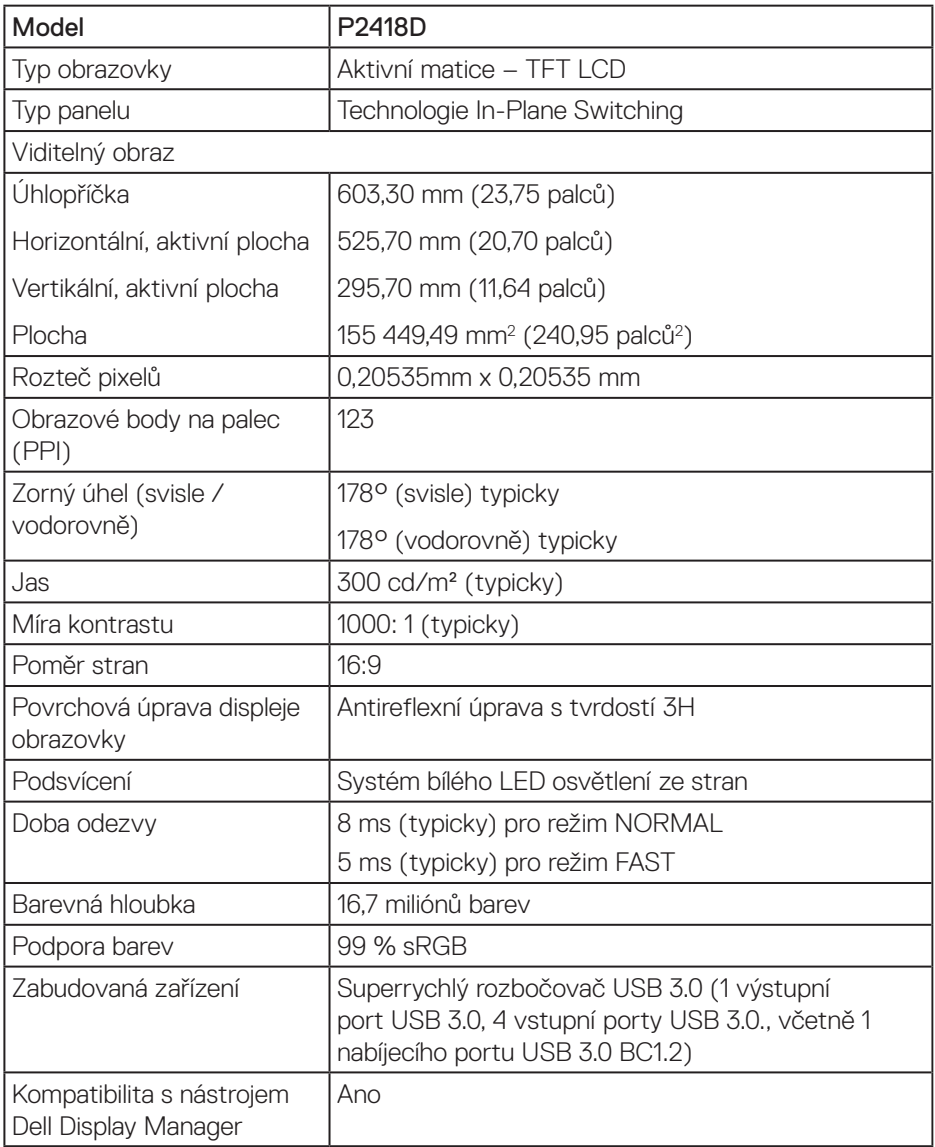

(dell

<span id="page-13-0"></span>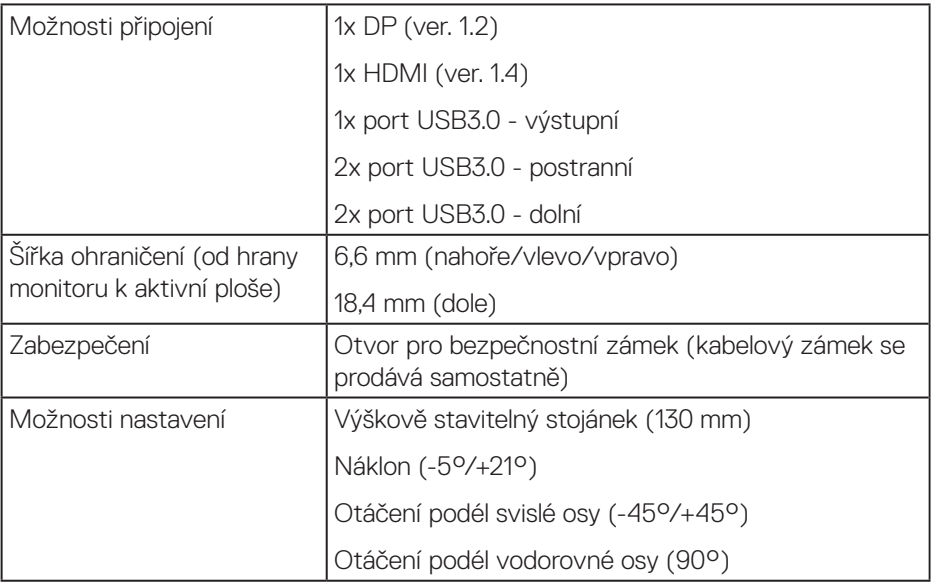

## **Specifikace rozlišení**

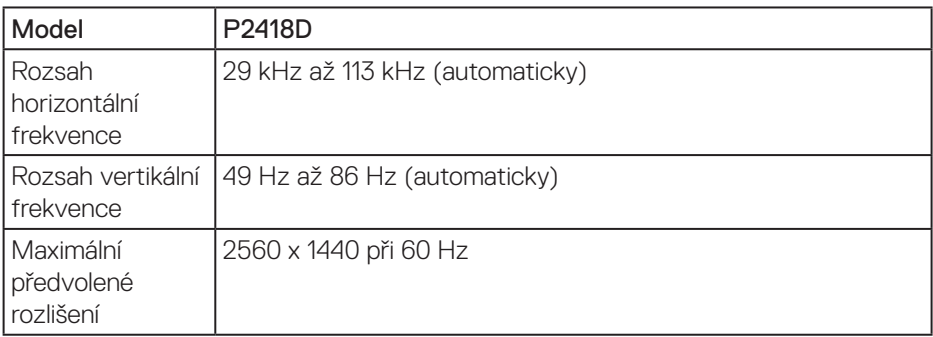

## **Podporované režimy videa**

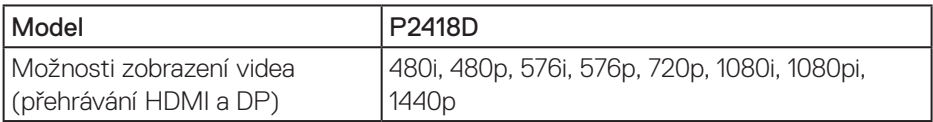

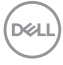

## <span id="page-14-0"></span>**Předvolené režimy zobrazení**

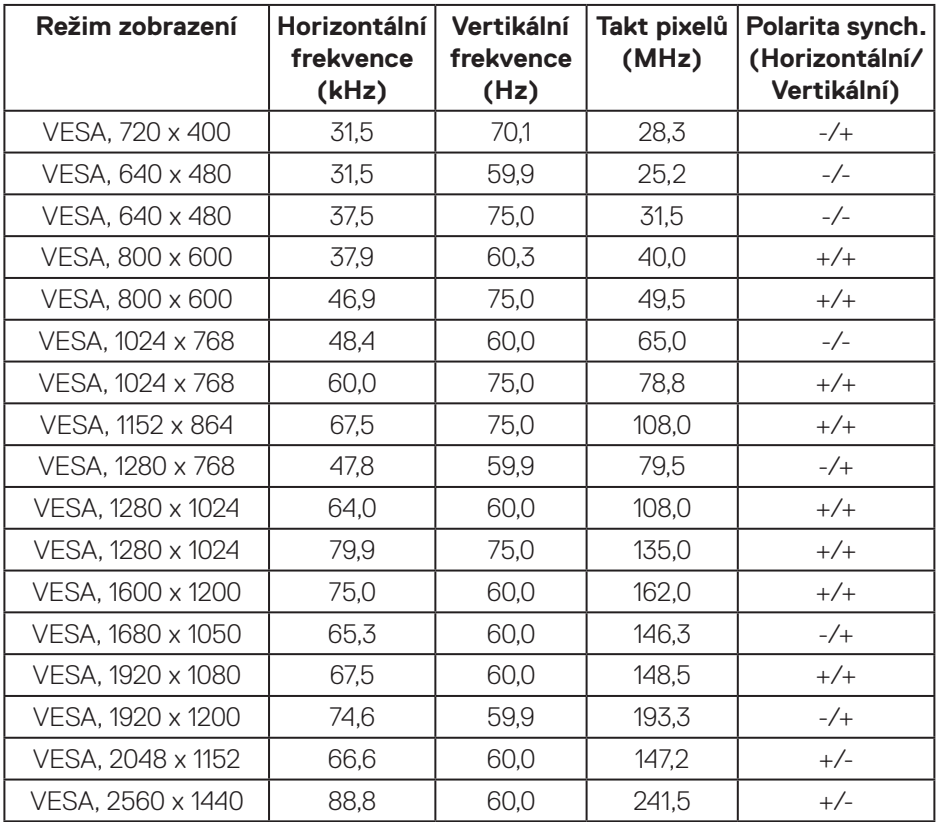

 $(\overline{DCLL})$ 

## <span id="page-15-0"></span>**Technické údaje napájení**

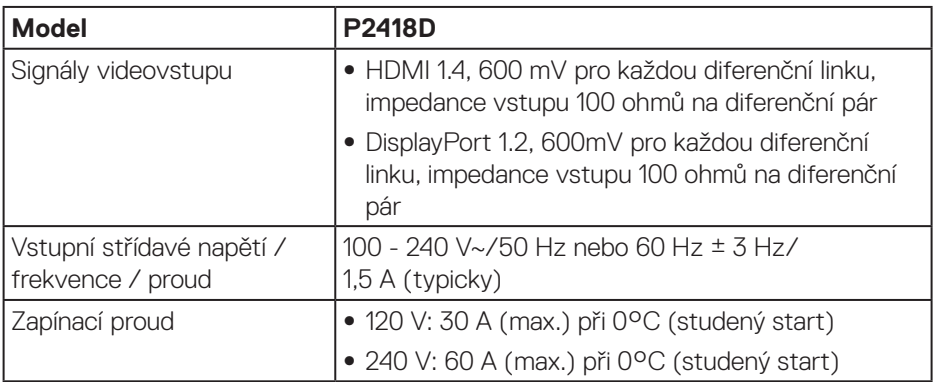

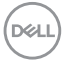

## <span id="page-16-0"></span>**Fyzické vlastnosti**

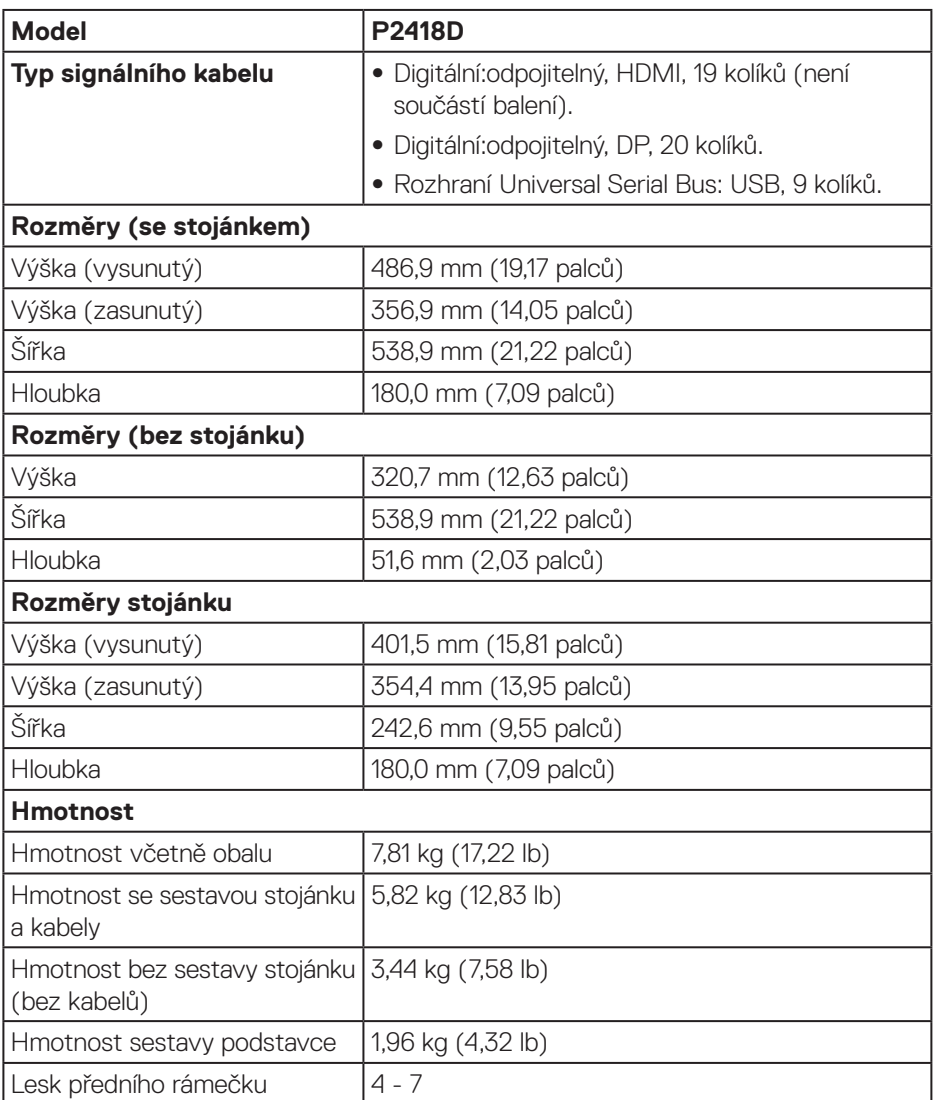

 $(\overline{DCL}$ 

## <span id="page-17-0"></span>**Prostorové vlastnosti**

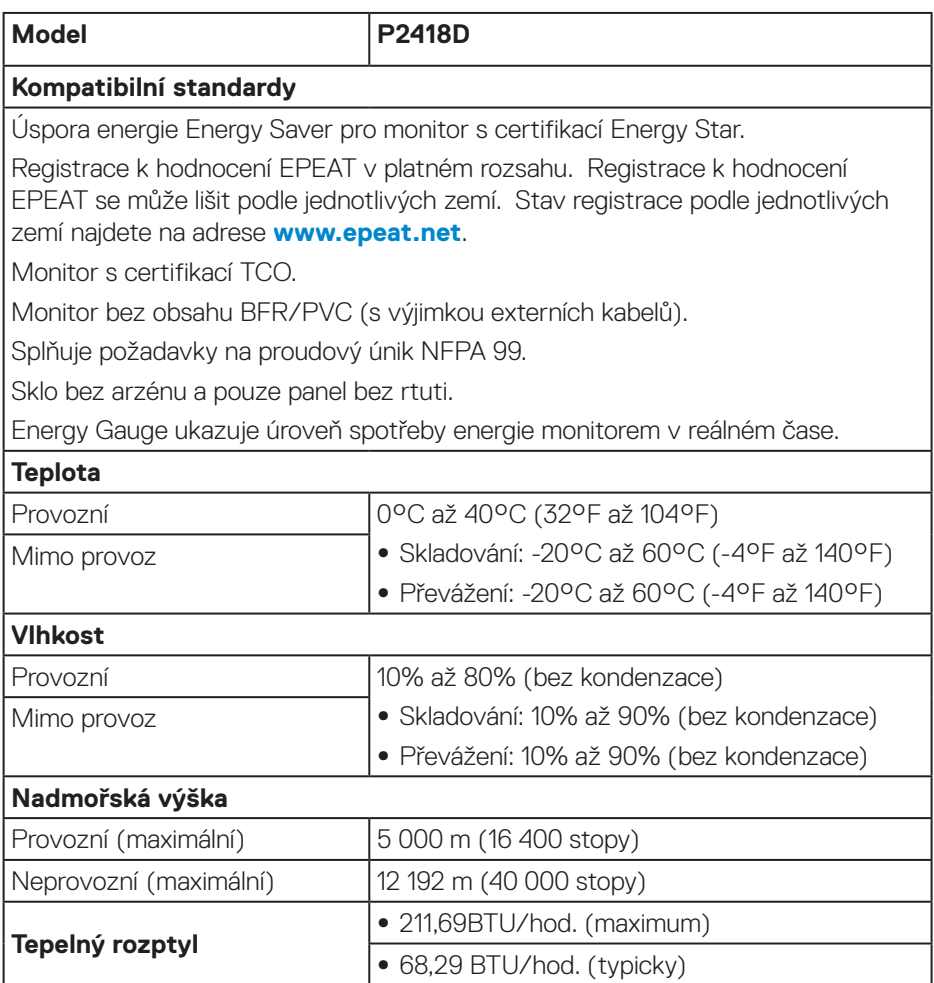

## <span id="page-18-1"></span><span id="page-18-0"></span>**Režimy řízení napájení**

Pokud je v daném počítači nainstalován software nebo videokarta vyhovující normě DPM™ organizace VESA, monitor dokáže automaticky snížit svou spotřebu energie, není-li používán. Tato funkce se nazývá Power Save Mode (Režim řízení spotřeby)\*. Pokud počítač rozpozná vstup z klávesnice, myši nebo jiných vstupních zařízení, monitor automaticky obnoví provoz. Následující tabulka uvádí spotřebu energie a signalizaci této funkce pro automatickou úsporu energie.

\* Nulové spotřeby energie ve vypnutém režimu lze docílit pouze odpojením napájecího kabelu od monitoru.

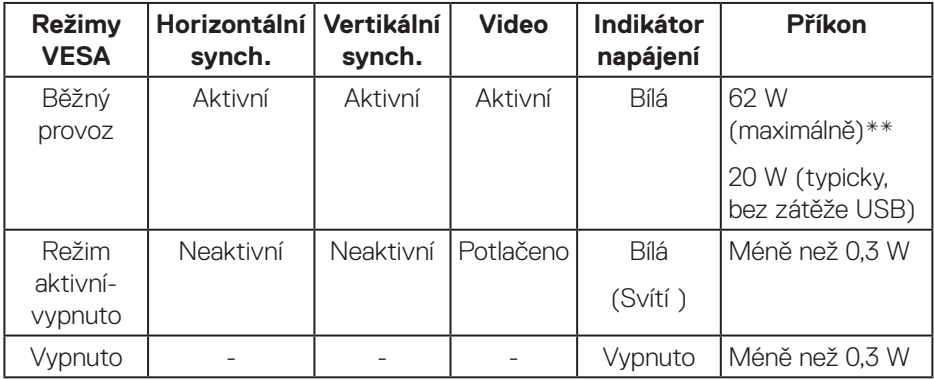

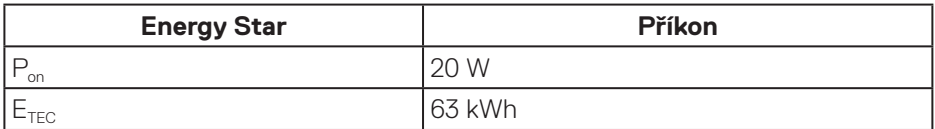

\*\* Maximální spotřeba energie s max. svítivostí.

Tento dokument je pouze informační a odráží laboratorní výkon. Konkrétní produkt může dosahovat odlišných výsledků v závislosti na objednaném softwaru, součástech a periferiích a nejsme povinni takové informace aktualizovat. Vzhledem k tomu by zákazník neměl spoléhat na tyto informace při rozhodování o elektrických tolerancích ani jinak. Neposkytujeme žádnou výslovnou ani předpokládanou záruku přesnosti ani úplnosti.

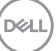

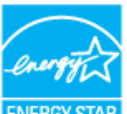

**POZNÁMKA: Tento monitor splňuje směrnice ENERGY STAR. ENERGY STAR** 

# *U* POZNÁMKA:

P<sub>on</sub>: Příkon v zapnutém režimu dle definice Energy Star verze 7.0. **ETEC: Celková spotřeba energie v kWh dle definice Energy Star verze 7.0.**

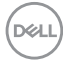

## <span id="page-20-0"></span>**Uspořádání konektorů**

**Konektor HDMI**

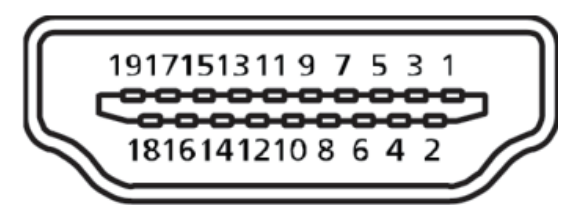

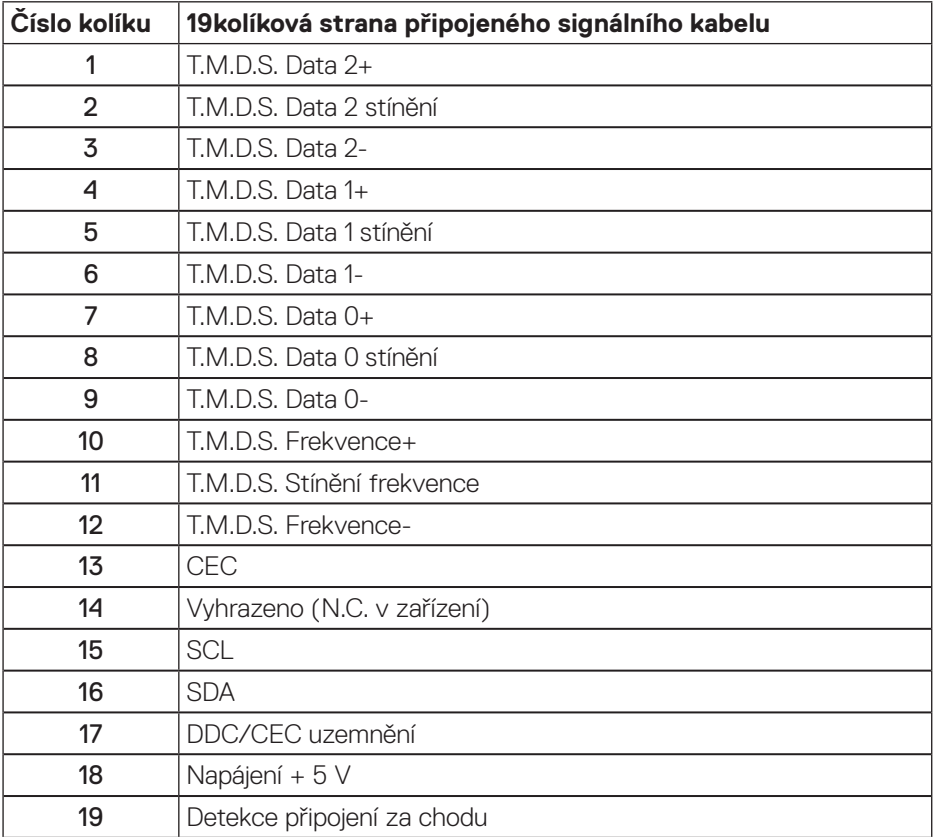

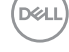

**konektor DisplayPort** 

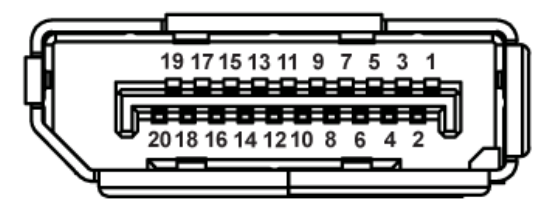

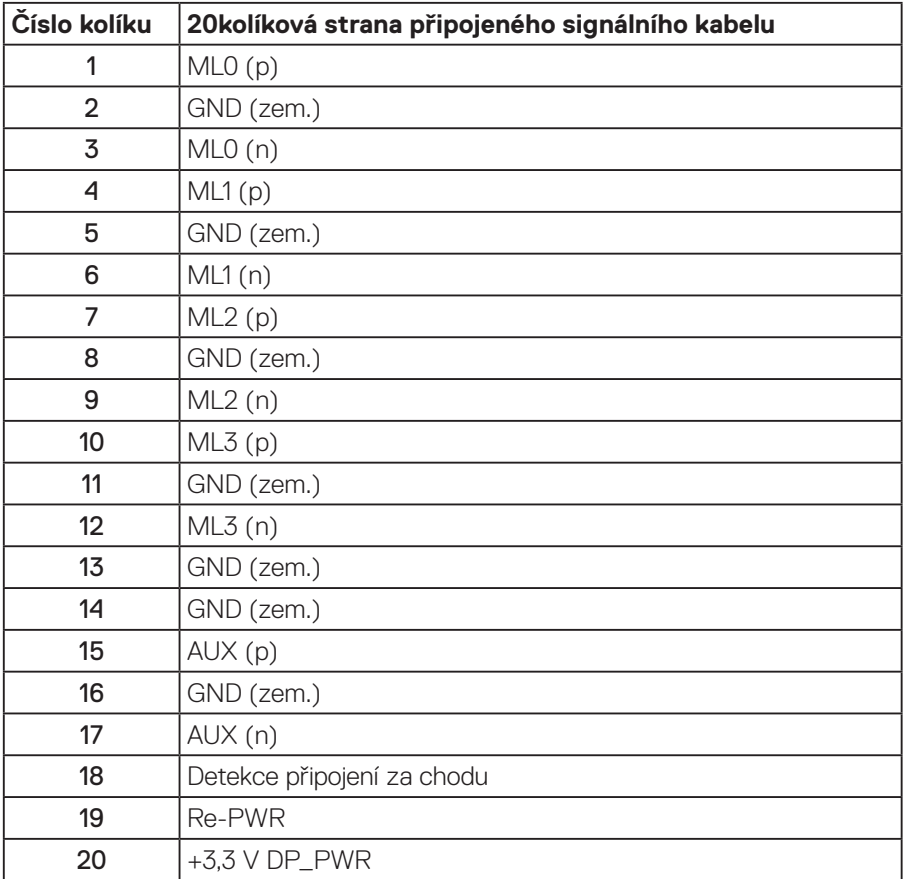

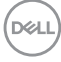

# <span id="page-22-0"></span>**Rozhraní Universal Serial Bus (USB)**

Tato sekce poskytuje informace o portech USB na monitoru.

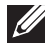

## **22 POZNÁMKA: Tento konektor je kompatibilní s rozhraním Super-Speed USB 3.0.**

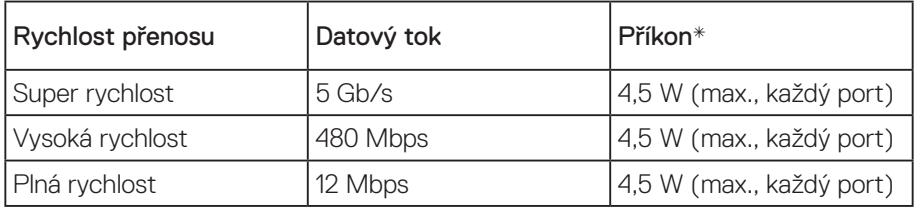

\* Až 2A na vstupním portu USB (port s ikonou  $s \leftrightarrow \Pi$ ) se zařízeními, která jsou kompatibilní se standardem BC1.2 nebo normální USB zařízení.

## Výstupní konektor USB 3.0

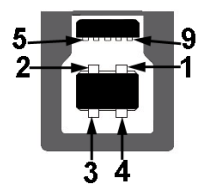

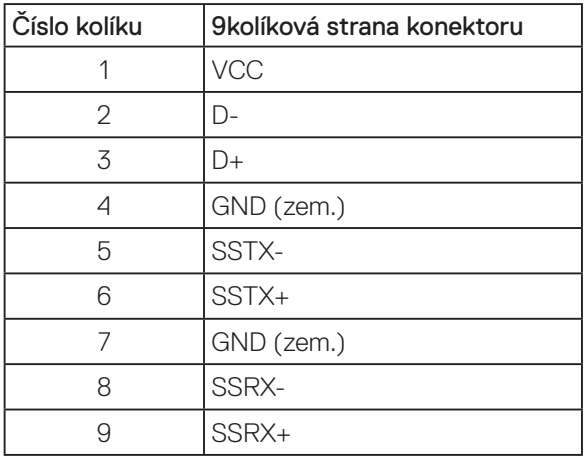

DELI

Vstupní konektor USB 3.0

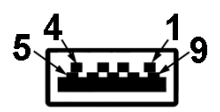

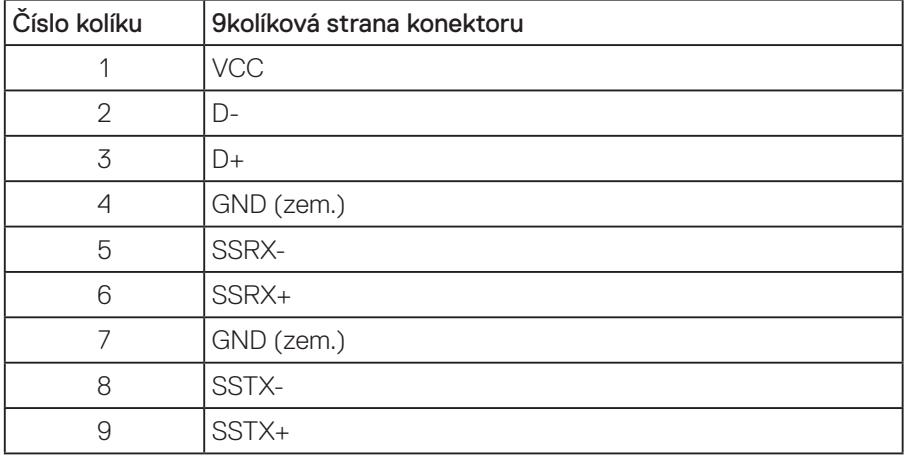

### Porty USB

- 1 výstup USB 3.0 dole
- 2 vstupy USB 3.0 dole
- 2 vstupy USB 3.0 po straně
- Nabíjecí port port s ikonou  $S^{\longrightarrow} \overline{\mathbb{I}}$ ; podporuje rychlé nabíjení, pokud je zařízení kompatibilní se standardem BC1.2.

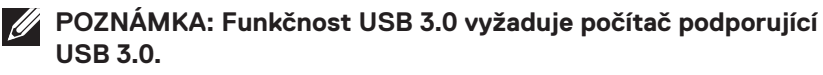

**POZNÁMKA: Rozhraní USB tohoto monitoru funguje pouze když je monitor zapnutý nebo se nachází v úsporném režimu. Pokud monitor vypnete a poté zapnete, připojené periferie mohou začít znovu fungovat až za několik sekund.**

# <span id="page-24-0"></span>**Kompatibilita s technologií Plug and play**

Tento monitor můžete nainstalovat v jakémkoli systému slučitelném s technologií Plug and Play. Monitor počítačovému systému automaticky poskytne své údaje EDID (Extended Display Identification Data) pomocí protokolů DDC (Display Data Channel): daný systém se může sám zkonfigurovat a optimalizovat nastavení monitoru. Většina instalací monitoru je automatická; podle potřeby můžete vybrat jiná nastavení. Další pokyny pro změny nastavení monitoru viz [O tomto monitoru](#page-5-1).

# **Zásady kvality a obrazových bodů LCD monitoru**

Při výrobě LCD monitoru není neobvyklé, že jeden nebo více obrazových bodů zůstanou v trvale fixovaném stavu, ve kterém jsou obtížně viditelné a neomezují kvalitu nebo použitelnost obrazu. Další informace o zásadách dodržování kvality monitorů Dell a o zásadách týkajících se obrazových bodů viz stránka podpory společnosti Dell na adrese: **[www.dell.com/support/monitors](http://www.dell.com/support/monitors)**.

# **Pokyny pro údržbu**

## **Čištění monitoru**

**VAROVÁNÍ: Před čistěním monitoru odpojte jeho napájecí kabel z elektrické zásuvky.**

## **POZOR: Před čištěním monitoru si přečtěte a dodržujte [Bezpečnostní](#page-56-1)  [pokyny.](#page-56-1)**

Při rozbalování, čištění nebo manipulaci s monitorem postupujte podle následujících ověřených pokynů:

- Antistatickou obrazovku čistěte čistým a měkkým hadříkem mírně navlhčeným vodou. Pokud možno používejte speciální jemnou utěrku na čištění obrazovek nebo přípravek vhodný pro antistatickou povrchovou úpravu. Nepoužívejte benzen, ředidla, čpavek, abrazivní čistidla ani stlačený vzduch.
- K čištění umělé hmoty používejte látku, mírně zvlhčenou teplou Nepoužívejte žádné čistící prostředky, protože některé detergenty na monitoru zanechávají mléčný povlak.
- Pokud po vybalení monitoru zjistíte přítomnost bílého prášku, setřete jej látkou.
- S monitorem zacházejte opatrně, protože tmavě zbarvený monitor se může snadno poškrábat a bílé známky otěru jsou zřetelnější, než na světlém monitoru.
- Pro zachování optimální kvality obraz monitoru používejte dynamicky se měnící spořič obrazovky; když monitor nepoužíváte, vypněte jej.

DELI

# <span id="page-25-0"></span>**Instalace monitoru**

## Montáž stojánku

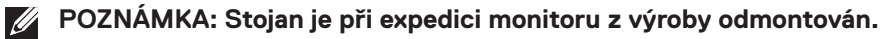

**POZNÁMKA: Platí pro monitor se stojánkem. Pokud jste zakoupili stojánek jiného výrobce, postupujte podle návodu na instalaci příslušného stojánku.**

Pokyny pro připojení stojánku monitoru.

- **1.** Podle pokynů na chlopních krabice vyjměte stojánek z horního polštáře, ve kterém je zajištěn.
- **2.** Zasuňte výstupky podstavce stojánku zcela do otvoru na stojánku.
- **3.** Zvedněte rukojeť šroubu a otáčejte šroubem po směru hodin.
- **4.** Jakmile šroub zcela utáhnete, sklopte rukojeť šroubu do zářezu.

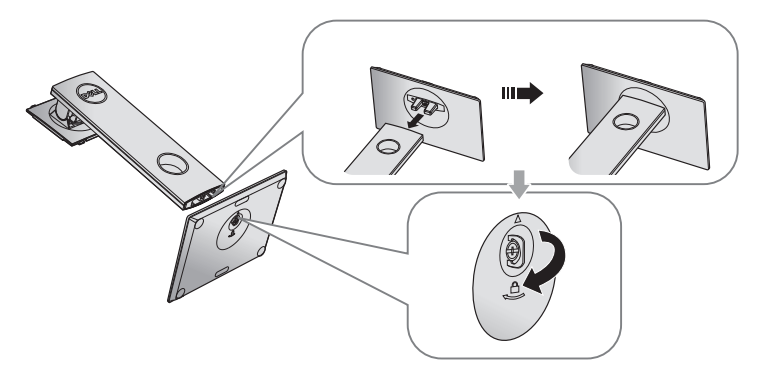

**5.** Zvednutím krytu (viz obrázek) odkryjte část VESA pro připevnění stojánku.

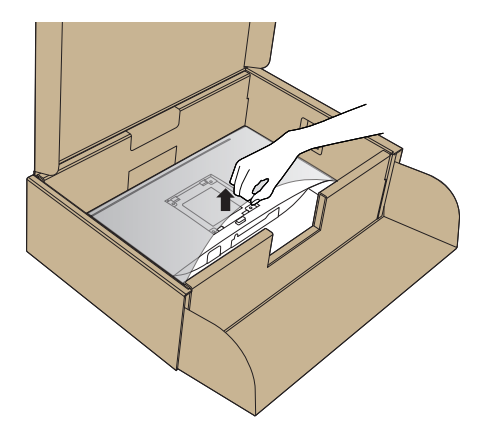

- **6.** Připojte sestavu stojánku k monitoru.
	- **a.** Srovnejte dva výstupky na horní části stojánku s drážkou na zadní části monitoru.
	- **b.** Stiskněte stojánek, dokud nezacvakne na místo.

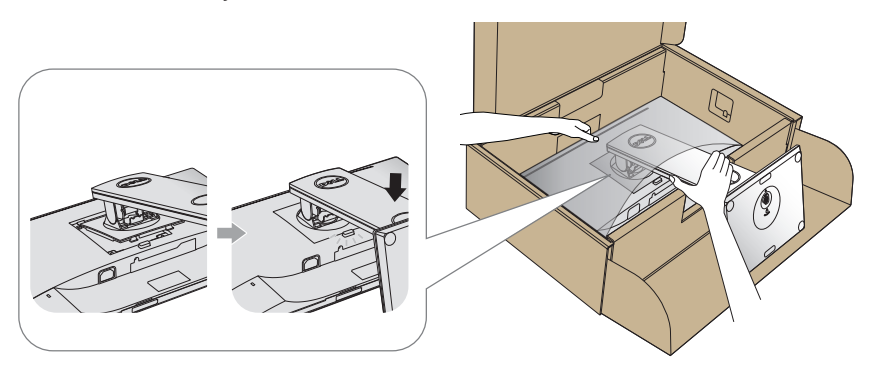

- **7.** Umístěte monitor do svislé polohy.
- **POZNÁMKA: Opatrně zvedněte monitor tak, aby nedošlo k jeho uklouznutí nebo pádu.**

DELI

## <span id="page-27-0"></span>Připojení monitoru

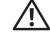

**VAROVÁNÍ: Před prováděním postupů v této části dodržte [Bezpečnostní pokyny](#page-56-1).**

**POZNÁMKA: Nepřipojujte k počítači všechny kabely současně. Doporučujeme provléci kabely kabelovým slotem dříve, než je připojíte k monitoru.**

Pokyny pro připojení monitoru k počítači:

- **1.** Vypněte počítač a odpojte napájecí kabel.
- **2.** Připojte kabel HDMI nebo DP od monitoru k počítači.

## **Připojení kabelu HDMI (volitelně)**

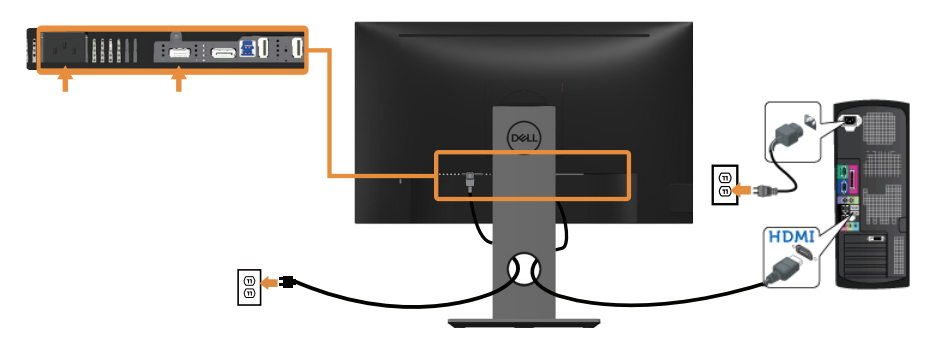

### **Připojení kabelu DP**

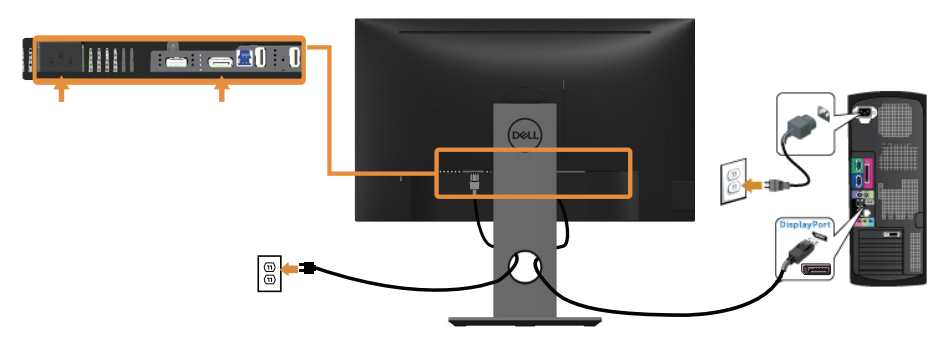

DELI

## **Připojení kabelu USB 3.0**

Po dokončení připojení kabelu DP/HDMI připojte níže uvedeným postupem k počítači kabel USB 3.0 a dokončete tak sestavení monitoru:

- **1.** Propojte USB 3.0 pro počítač (kabel je součástí dodávky) k vhodnému portu USB 3.0 na počítači. (Podrobnosti viz [Pohled zdola.](#page-11-1))
- **2.** Připojte USB 3.0 periférie ke vstupním portům USB 3.0 na monitoru.
- **3.** Zapojte napájecí kabely počítače a monitoru do nedaleké zásuvky.
- **4.** Zapněte monitor a počítač. Jestliže se na monitoru objeví obraz, instalace je dokončena. Pokud se nezobrazí obraz, viz [Specifické problémy s rozhraním Universal serial bus \(USB\).](#page-55-1)
- **5.** Otvor na stojanu monitoru využijte pro správu kabelů.

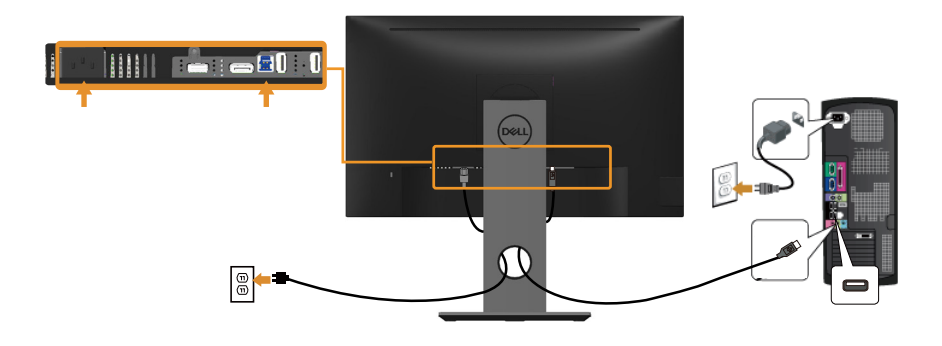

**D**&LI

# <span id="page-29-0"></span>Uspořádání kabelů

Kabely připojené k monitoru uložte do kabelového slotu.

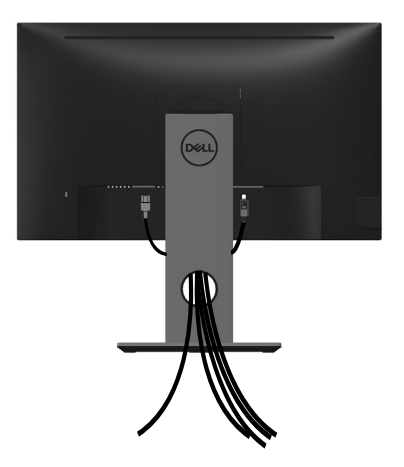

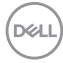

## <span id="page-30-0"></span>Odpojte stojánek monitoru.

- **POZNÁMKA: Aby se zabránilo poškrábání obrazovky LCD při demontáži stojánku, zajistěte, aby byl monitor umístěn na měkkém a čistém povrchu.**
- **POZNÁMKA: Platí pro monitor se stojánkem. Zakoupíte-li jiný stojánek, postupujte podle návodu na instalaci příslušného stojánku.**

Postup při demontáži stojánku:

- **1.** Umístěte monitor na měkkou látku nebo podložku.
- **2.** Stiskněte a podržte tlačítko pro uvolnění stojánku.
- **3.** Zvedněte a vyjměte stojánek z monitoru.

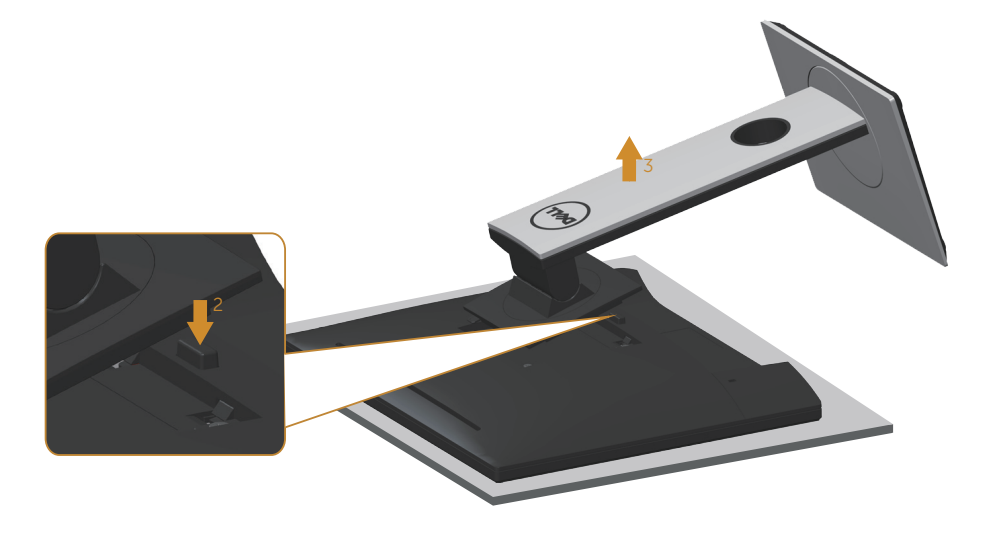

## <span id="page-31-0"></span>Montáž na stěnu (volitelně)

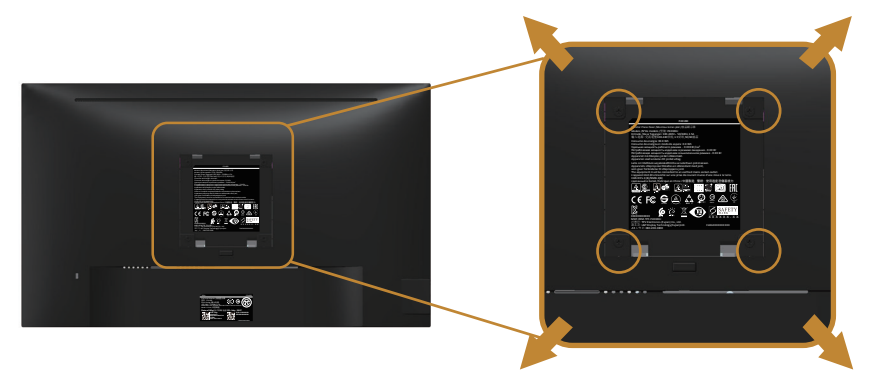

(Rozměr šroubu: M4 x 10 mm).

Viz pokyny dodané s VESA sadou pro montáž na stěnu.

- **1.** Položte panel monitoru na měkkou látku nebo polštář na stabilním rovném stole.
- **2.** Sejměte stojánek.
- **3.** Pomocí šroubováku odmontujte čtyři šrouby, které zajišťují plastový kryt.
- **4.** Připevněte montážní konzolu pro sadu pro montáž na stěnu k monitoru.
- **5.** Namontujte monitor na stěnu podle pokynů dodaných se sadou pro montáž na stěnu.
- **POZNÁMKA: Používejte pouze montážní držák s certifikací UL, CSA nebo GS s minimální nosností 13,76 kg.**

**D**&LI

# <span id="page-32-1"></span><span id="page-32-0"></span>**Používání monitoru**

## Zapnutí napájení monitoru

Stisknutím tlačítka **zapněte monitor.** 

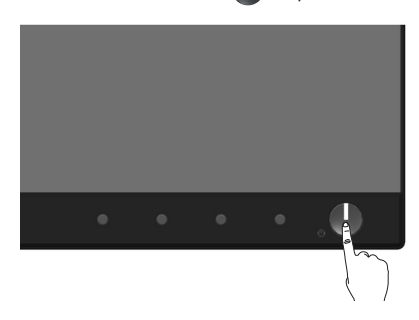

## Možnosti jazyka

Slouží k nastavení jednoho z osmi jazyků nabídky OSD.

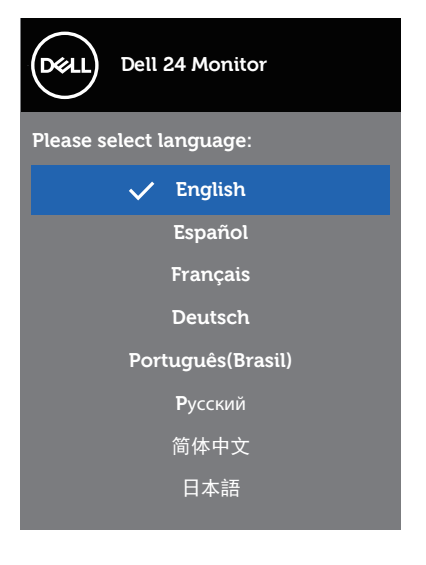

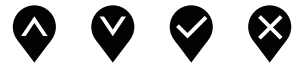

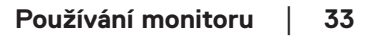

DELL

## <span id="page-33-0"></span>Používání ovládacích prvků na předním panelu

Pomocí ovládacích tlačítek na přední straně monitoru můžete upravovat nastavení monitoru.

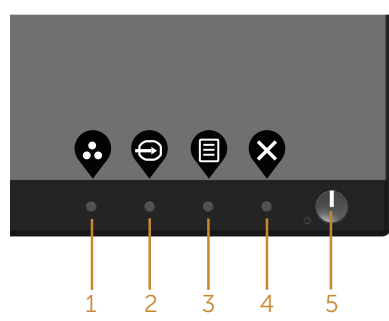

Následující tabulka obsahuje popis tlačítek na předním panelu:

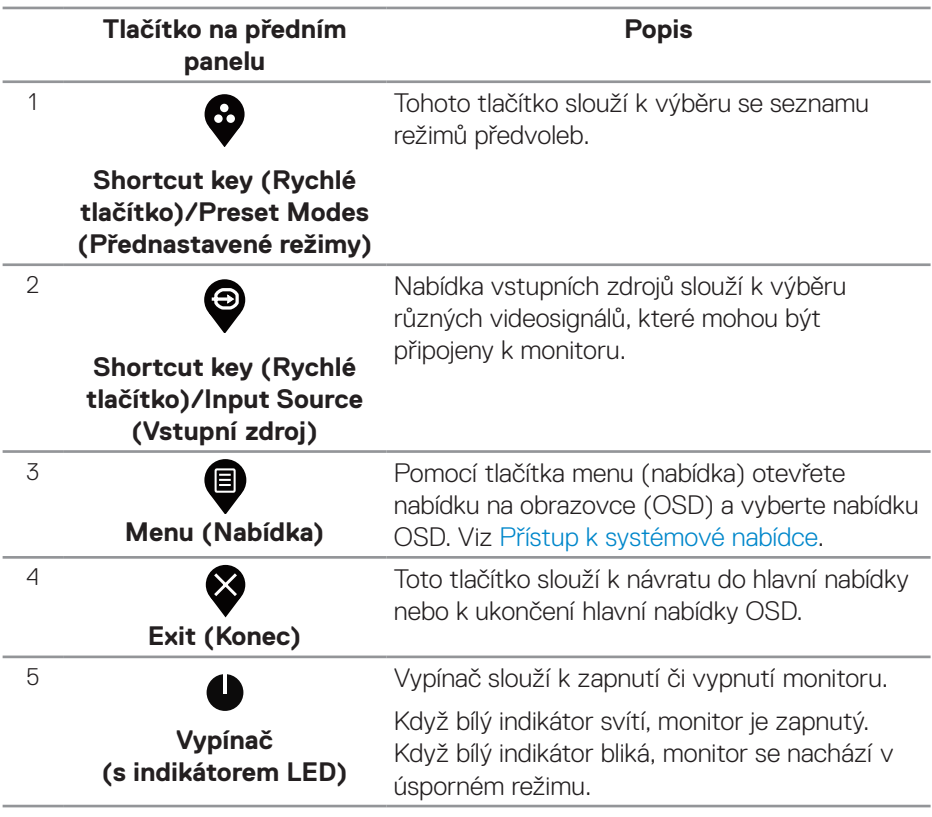

DELL

## <span id="page-34-0"></span>**Ovládání OSD**

Pomocí tlačítek na přední straně monitoru můžete upravit nastavení obrazu.

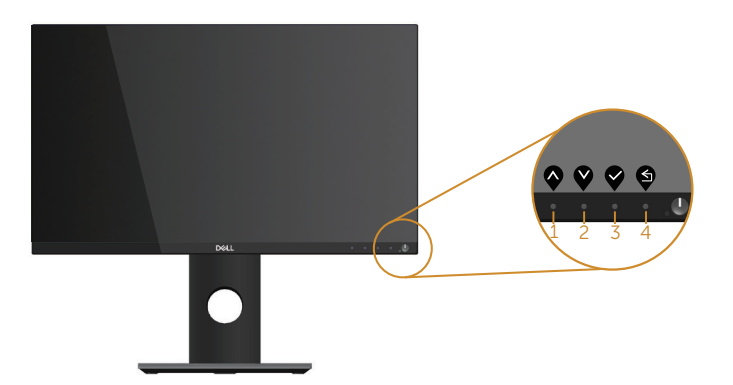

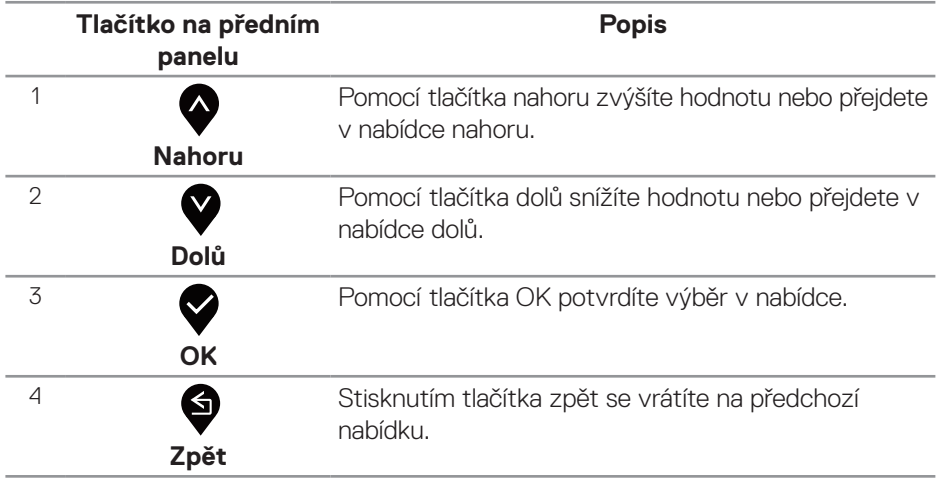

## <span id="page-35-0"></span>Používání nabídky na obrazovce (OSD)

### <span id="page-35-1"></span>**Přístup k systémové nabídce**

- **POZNÁMKA: Veškeré změny provedené v nabídce OSD se automaticky uloží, když přejdete do jiné nabídky OSD, když ukončíte nabídku OSD nebo když počkáte, než nabídka OSD automaticky zmizí.**
	- 1. Stisknutím tlačítka **@** zobrazíte hlavní nabídku OSD.

### **Hlavní nabídka pro digitální vstup (HDMI/DP)**

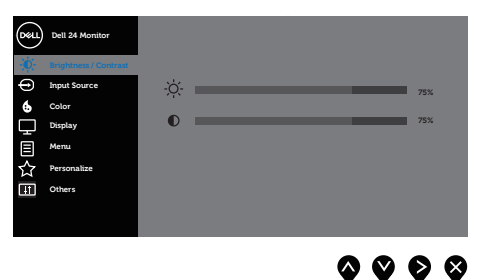

- **2.** Stisknutím tlačítek <sup>●</sup> a se přesunete mezi volbami nastavení. Zároveň s přechodem z jedné ikony na druhou se zvýrazní daná volba.
- **3.** Jedním stisknutím tlačítka **a**ktivujte označenou volbu.
- **4.** Stisknutím tlačítek  $\bullet$  a  $\bullet$  vyberte požadovaný parametr.
- **5.** Stiskněte tlačítko  $\bullet$  a potom proveďte změny pomocí tlačítek  $\bullet$  nebo  $\bullet$ podle indikátorů.
- **6.** Výběrem tlačítka  $\bullet$  se vrátíte do hlavní nabídky.

**D**&LI

**36** │ **Používání monitoru**

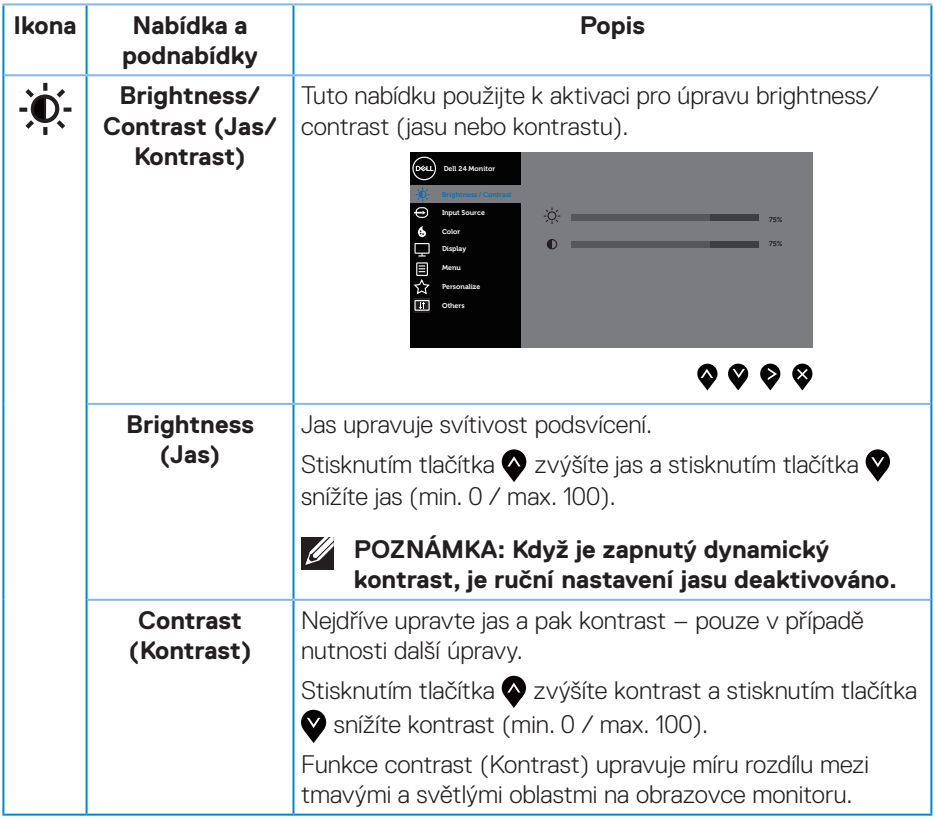

 $(\nabla \times L)$ 

<span id="page-37-0"></span>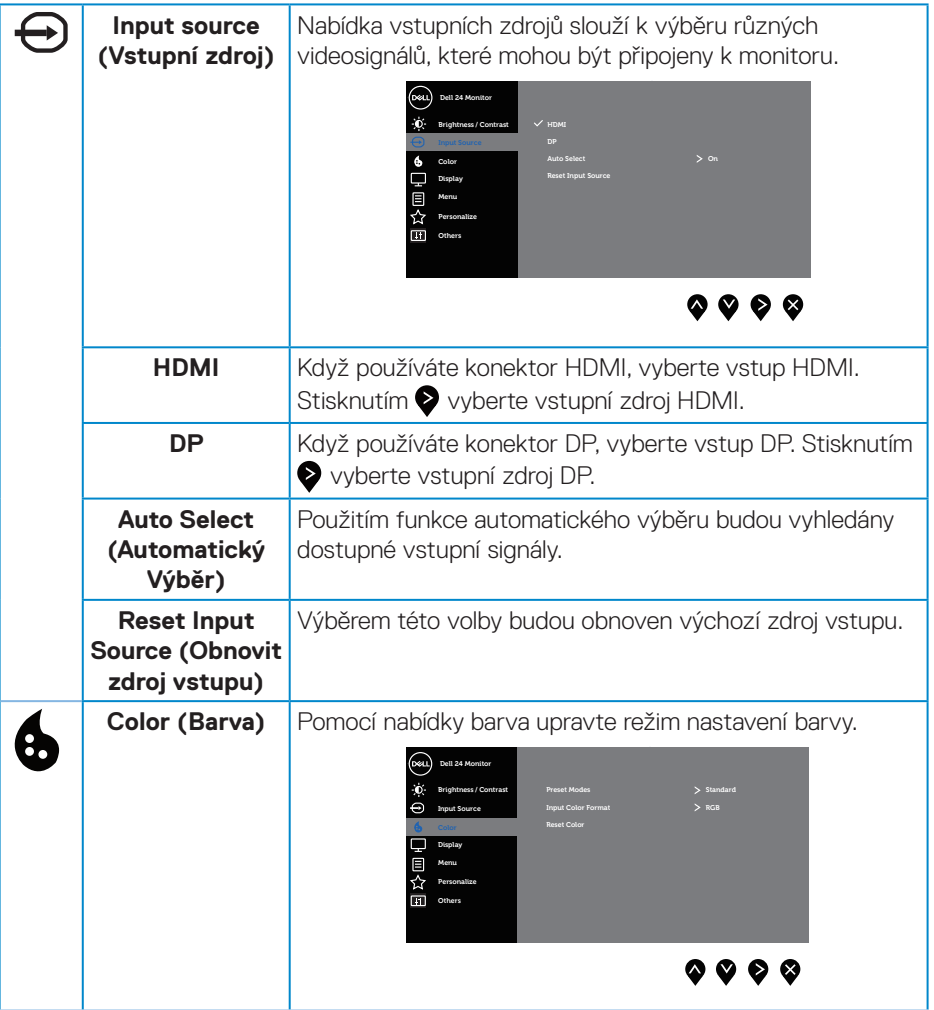

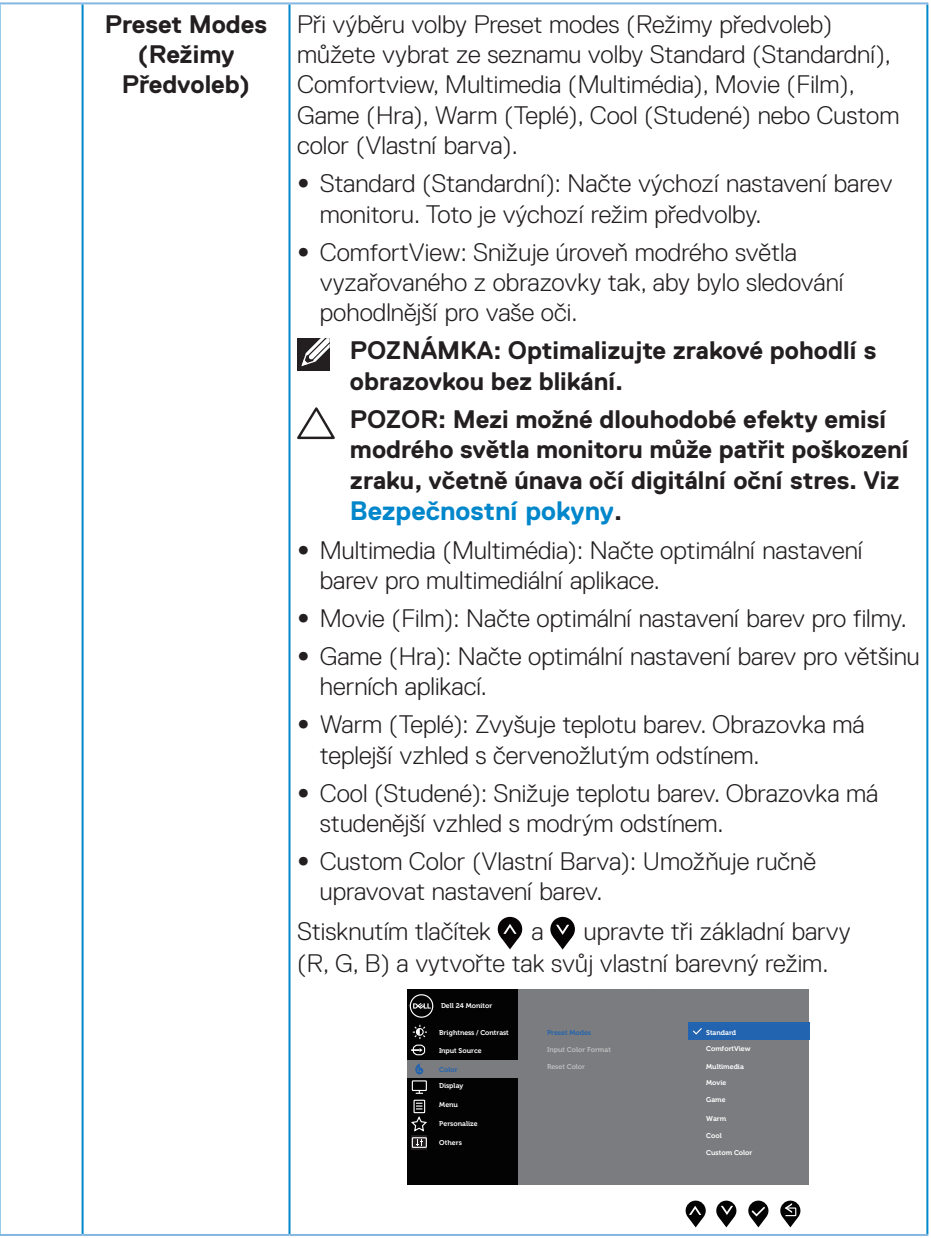

 $(\sim$ LL

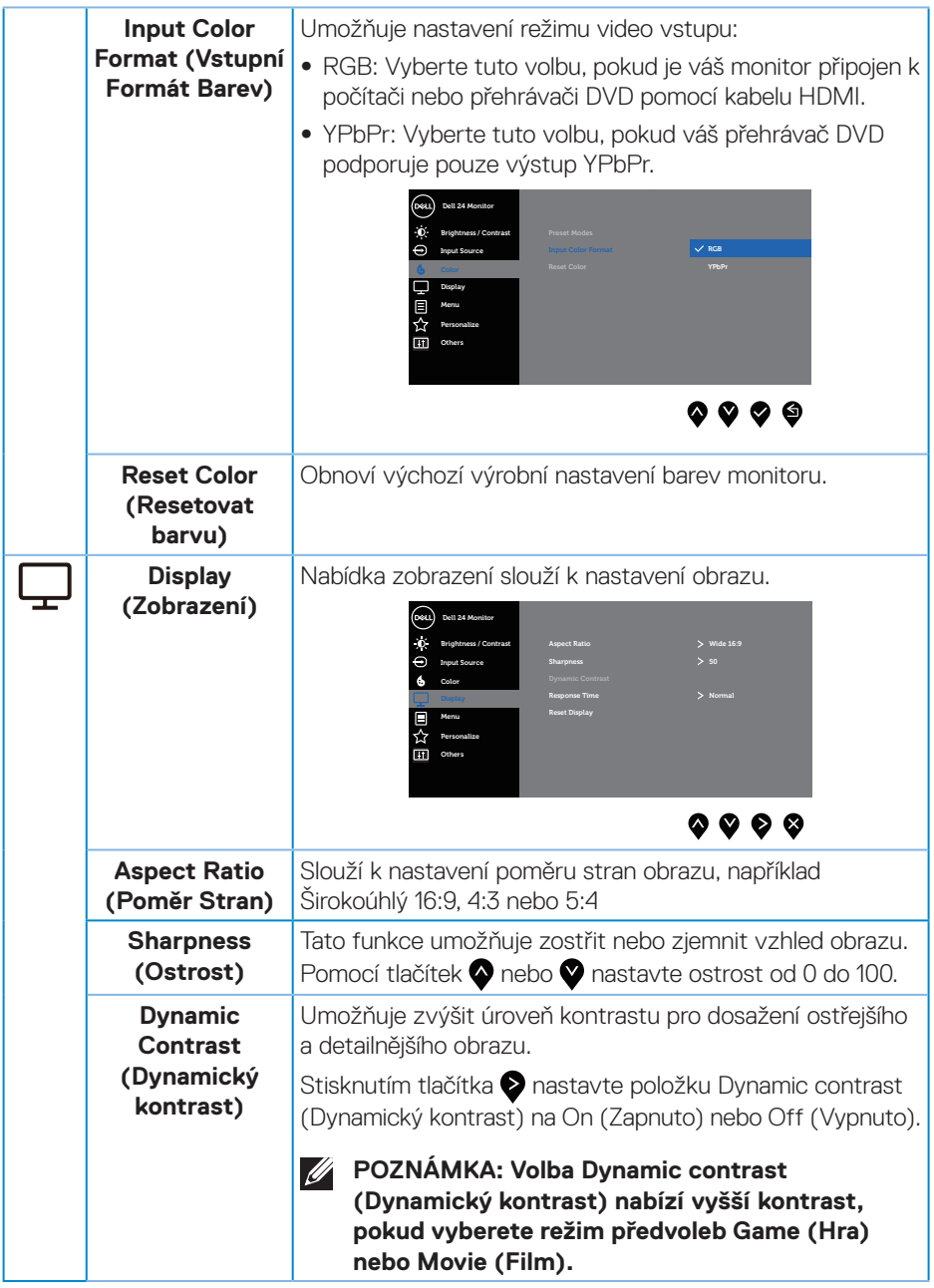

 $(\alpha)$ 

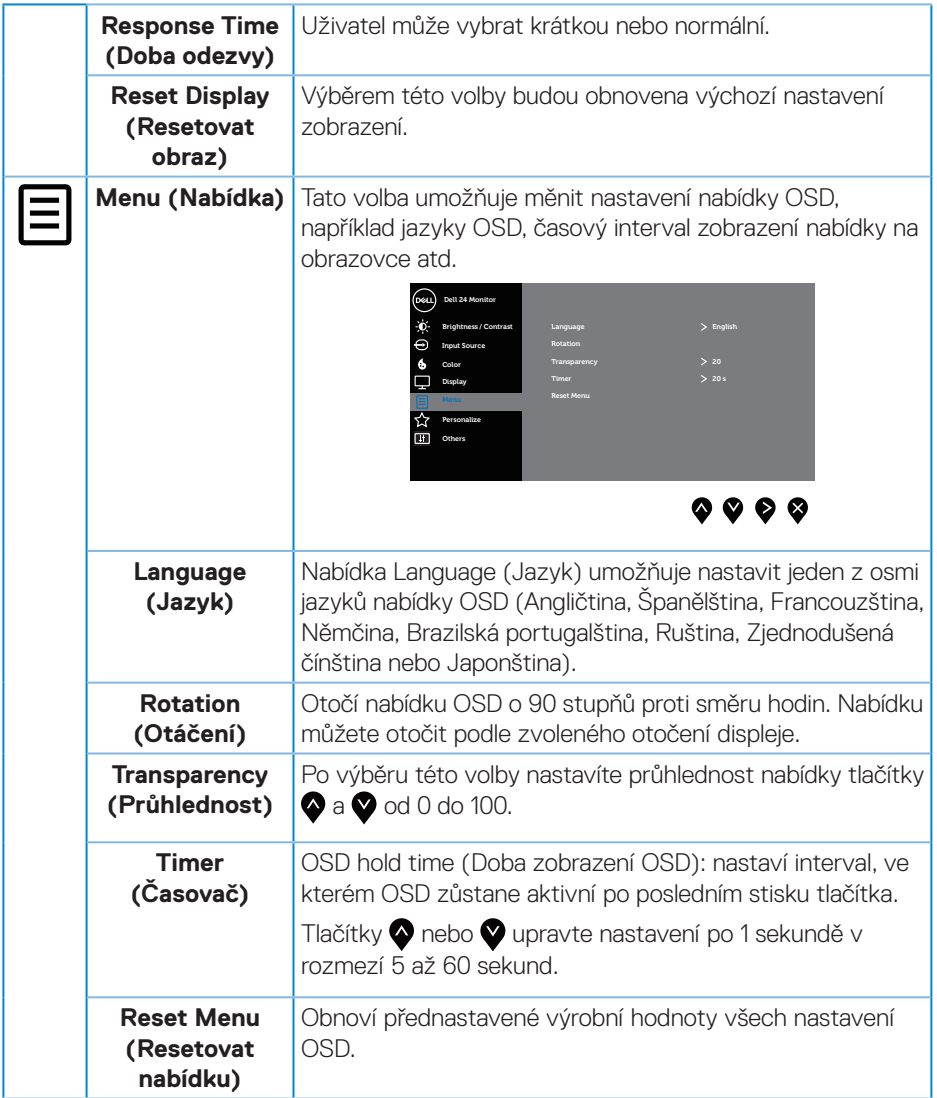

 $(\nabla \times L)$ 

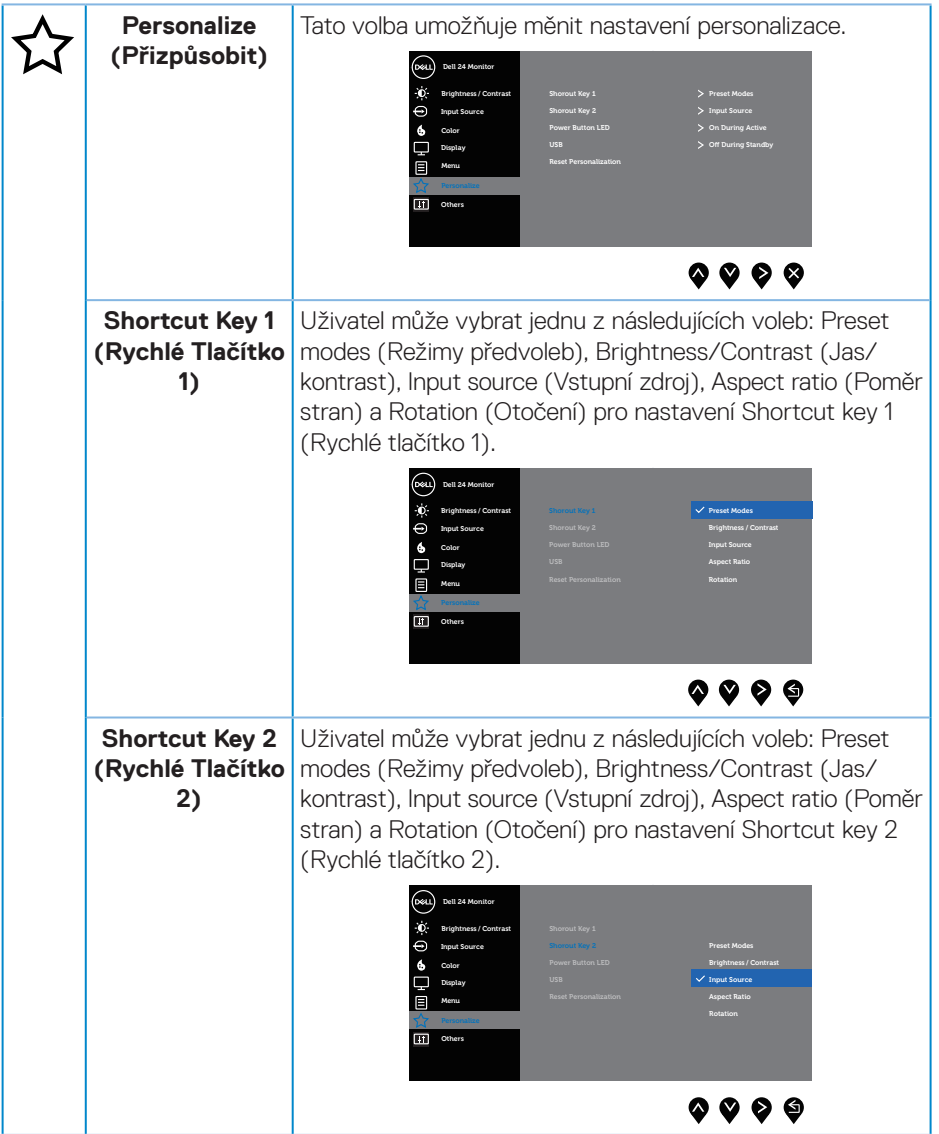

 $(2)$ 

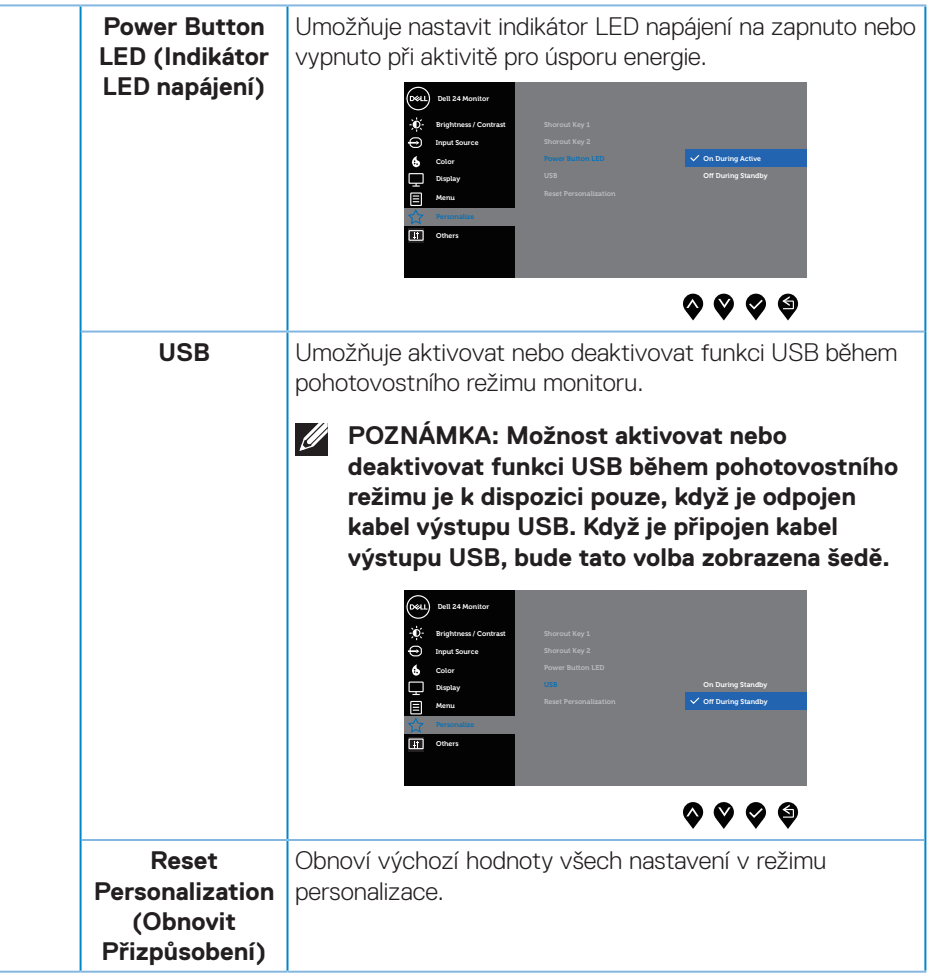

 $(\sim$ ll

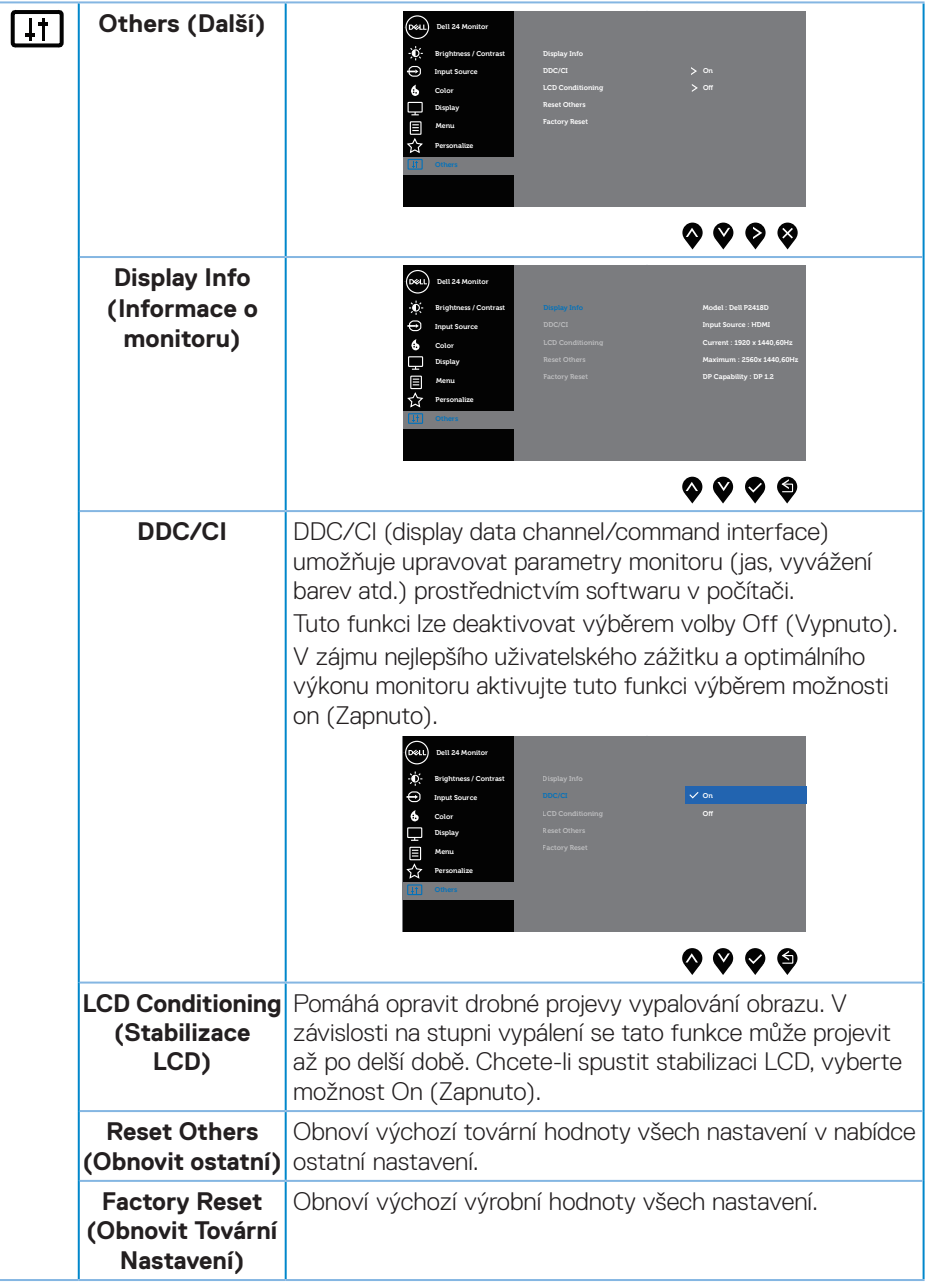

(dell

### <span id="page-44-0"></span>**POZNÁMKA: V tomto monitoru je zabudována funkce automatické kalibrace jasu pro kompenzaci stárnutí LED.**

#### **Varovné zprávy OSD**

Když je aktivována funkce **Dynamic Contrast (Dynamický kontrast)** (v těchto režimech předvoleb: **Game (Hra)** nebo **Movie (Film)**), je ruční nastavení jasu deaktivováno.

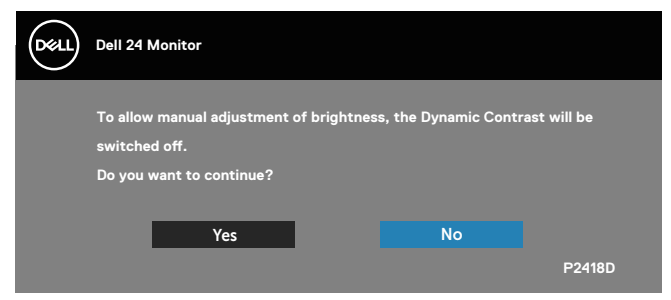

Když monitor nepodporuje některý režim rozlišení, zobrazí se následující zpráva:

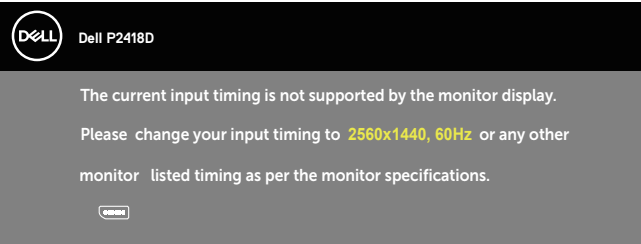

To znamená, že se monitor nemůže sesynchronizovat se signálem, který přijímá z počítače. Rozsahy horizontálních a vertikálních frekvencí tohoto monitoru viz část [Technické údaje monitoru](#page-12-1). Doporučený režim je 2560 x 1440.

Před deaktivací funkce **DDC/CI** se zobrazí následující zpráva:

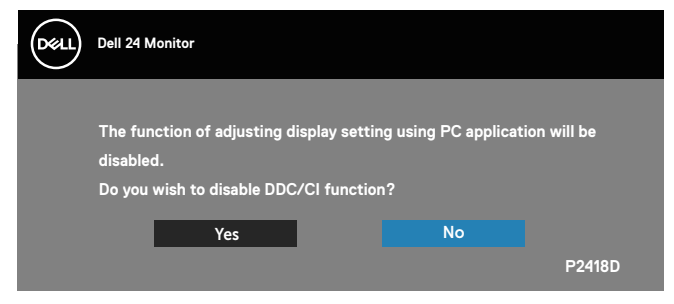

**D**&LI

Když monitor přejde do **Režim řízení spotřeby**, zobrazí se následující zpráva:

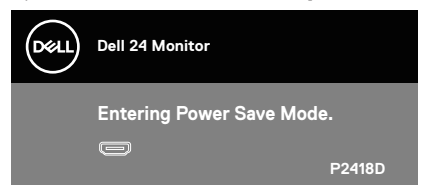

Po stisknutí některého tlačítka vyjma vypínače se v závislosti na vybraném vstupu zobrazí následující varovné zprávy:

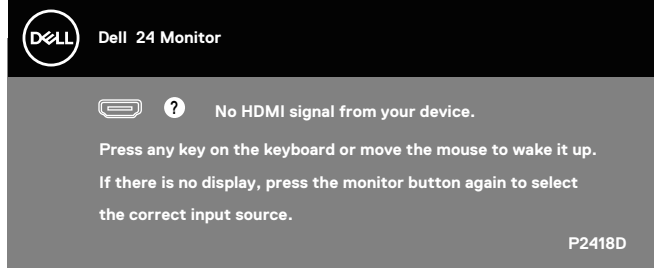

Pokud není připojen kabel HDMI nebo DP, zobrazí se následující místní dialogové okno. Ponecháte-li monitor v tomto stavu, po 4 minutách přejde do úsporného režimu.

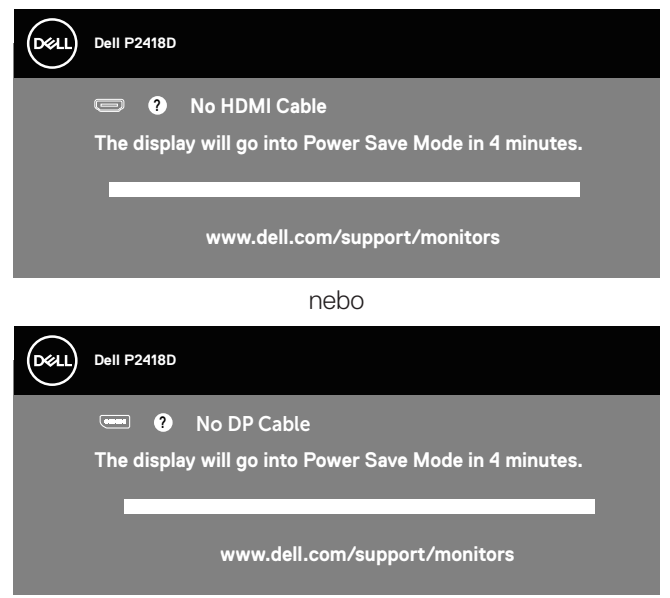

Další informace viz [Odstraňování problémů](#page-51-1).

<span id="page-46-0"></span>Nabídka OSD funguje pouze v režimu normálního provozu. Stisknutím libovolného tlačítka v režimu Aktivní-vypnuto se zobrazí následující zpráva:

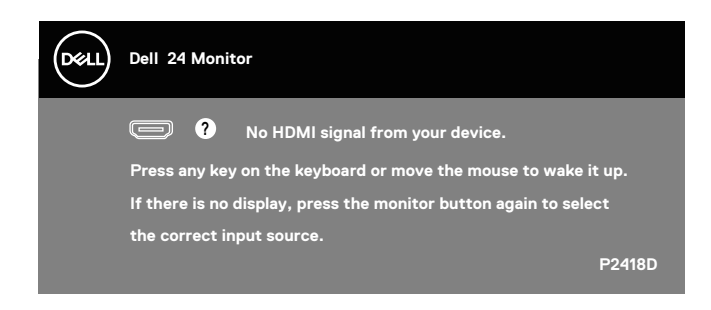

Aktivujte počítač a monitor, abyste získali přístup k nabídce OSD.

## Nastavení monitoru

#### **Nastavení maximálního rozlišení**

Nastavení maximální rozlišení monitoru:

Operační systém Windows® 7, Windows® 8 a Windows® 8.1:

- **1.** V případě operačního systému Windows 8 a Windows 8.1 výběrem dlaždice Pracovní plocha přepněte na klasické zobrazení pracovní plochy.
- **2.** Klikněte pravým tlačítkem na pracovní plochu a vyberte možnost **Rozlišení obrazovky.**
- **3.** Klikněte na rozevírací seznam Rozlišení obrazovky a vyberte možnost **2560 x 1440**
- **4.** Klikněte na tlačítko **OK**.

Operační systém Windows® 10:

- **1.** Klikněte pravým tlačítkem na plochu a vyberte **Nastavení zobrazení**.
- **2.** Klikněte na **Upřesnit nastavení zobrazení**.
- **3.** Klikněte na rozevírací seznam **Rozlišení** a vyberte možnost **2560 x 1440**.
- **4.** Klikněte na tlačítko **Použít**.

Pokud v nabídce není volba **2560 x 1440**, může být nutno aktualizovat ovladač grafické karty. V závislosti na počítači proveďte některý z následujících postupů: Máte-li stolní nebo přenosný počítač Dell:

• Přejděte na **[www.dell.com/support](http://www.dell.com/support)**, zadejte servisní štítek počítače a stáhněte nejnovější ovladač k dané grafické kartě.

Pokud používáte (přenosný nebo stolní) počítač jiný, než Dell:

**D**&LI

- <span id="page-47-0"></span>• Přejděte na webové stránky podpory vašeho počítače a stáhněte nejnovější ovladače grafické karty.
- Přejděte na webové stránky vaší grafické karty a stáhněte nejnovější ovladače grafické karty.

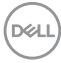

## <span id="page-48-0"></span>Náklon, otočení a svislé vysunutí

**POZNÁMKA: Platí pro monitor se stojánkem. Zakoupíte-li jiný stojánek, postupujte podle návodu na instalaci příslušného stojánku.**

#### **Náklon, otočení**

Díky stojánku připevněnému k monitoru lze monitor naklánět a natáčet pro dosažení optimálního pozorovacího úhlu.

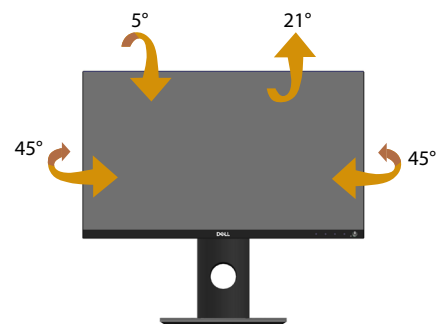

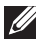

**POZNÁMKA: Stojan je při expedici monitoru z výroby odmontován.**

#### <span id="page-48-1"></span>**Svislé vysunutí**

**POZNÁMKA: Stojan lze svisle vysunout o 130 mm. Obrázek níže**   $\mathscr{U}$ **ukazuje vysunutí stojanu.**

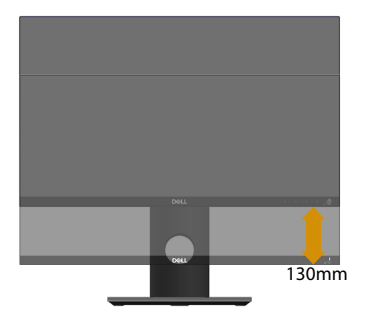

DELI

## **Otočení monitoru**

Dříve než monitor otočíte, musí být svisle vysunut ([Svislé vysunutí](#page-48-1)) a zcela nakloněn tak, aby nedošlo k nárazu do dolní hrany monitoru.

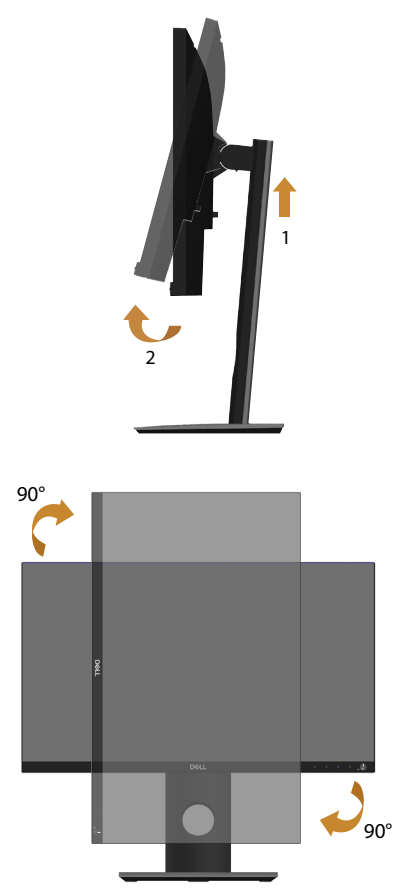

**POZNÁMKA: K využití funkce otočení zobrazení (na výšku a na šířku) u počítače Dell potřebujete aktualizovaný ovladač grafické karty, který není součástí dodávky monitoru. Chcete-li stáhnout ovladač grafické karty, přejděte na www.dell.com/support a v části Ke stažení vyhledáte nejnovější aktualizace ovladačů videa.**

**D**&LI

## <span id="page-50-0"></span>**POZNÁMKA: V režimu Na výšku může dojít ke snížení výkonnosti v graficky náročných aplikacích (3D hry atd.).**

#### **Úprava nastavení otočení displeje v operačním systému**

Po otočení monitoru musíte provést následující postup úpravy nastavení otočení zobrazení v operačním systému.

### **POZNÁMKA: Pokud monitor používáte s počítačem jiné značky než Dell, musíte otevřít web výrobce grafické karty nebo počítače, kde**  najdete informace o otočení "obsahu" zobrazovače.

Úprava nastavení otočení zobrazení:

- **1.** Klikněte pravým tlačítkem na plochu a vyberte položku **Vlastnosti**.
- **2.** Vyberte kartu **Nastavení** a klikněte na položku **Upřesnit**.
- **3.** Pokud máte grafickou kartu ATI, vyberte kartu **Rotation (Otočení)** a vyberte preferované otočení.
- **4.** Pokud máte grafickou kartu nVidia, klepněte na kartu **nVidia**, v levém sloupci vyberte položku **NVRotate** a poté vyberte preferované otočení.
- **5.** Pokud máte grafickou kartu Intel®, vyberte kartu **Intel** grafika Intel, klikněte na položku **Grafika Vlastnosti**, vyberte kartu **Rotation (Otočení)** a poté vyberte preferované otočení.

**POZNÁMKA: Pokud se nezobrazí volba otočení nebo pokud správně nefunguje, přejděte na www.dell.com/support a stáhněte si nejnovější ovladač své grafické karty.**

**D**&LI

# <span id="page-51-1"></span><span id="page-51-0"></span>**Odstraňování problémů**

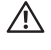

**VAROVÁNÍ: Než začnete provádět jakýkoli postup v tomto oddílu, proveďte [Bezpečnostní pokyny](#page-56-1).**

## Automatický test

Tento monitor obsahuje funkci auto-test, která umožňuje zkontrolovat správnou funkci displeje. Pokud jsou monitor a počítač správně zapojeny ale jeho obrazovka zůstane tmavá, spusťte funkci autotest displeje provedením následujícího postupu:

- **1.** Vypněte počítač i monitor.
- **2.** Odpojte všechny kabely videa od monitoru. Tímto způsobem se to monitoru nemusí týkat.
- **3.** Zapněte monitor.

Pokud monitor funguje správně, rozpozná absenci signálu a zobrazí se jedna z následujících zpráv. V režimu automatického testu zůstane indikátor LED svítit bíle.

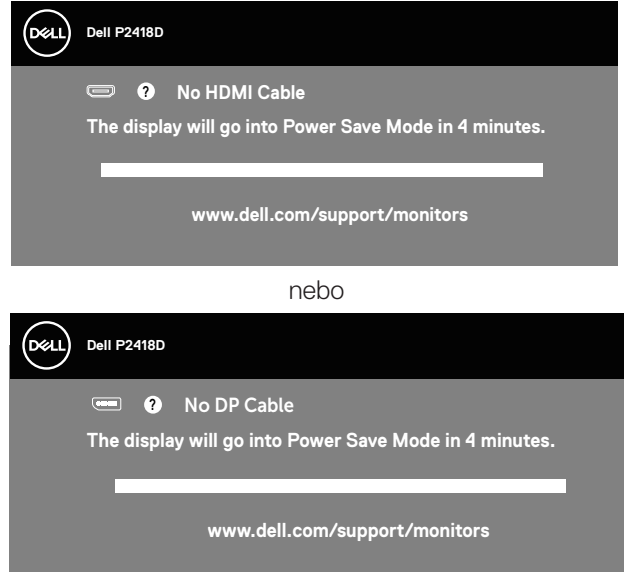

**POZNÁMKA: Toto dialogové okno se rovněž zobrazí při normálním provozu systému, pokud je odpojen nebo poškozen videokabel.**

**4.** Vypněte monitor a znovu zapojte videokabel. Pak zapněte počítač i monitor. Pokud se po znovupřipojení kabelů obrazovka monitoru nerozsvítí, zkontrolujte grafickou kartu a počítač.

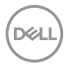

## <span id="page-52-0"></span>Integrovaná diagnostika

Tento monitor je vybaven integrovaným diagnostickým nástrojem, který pomáhá stanovit, zda zjištěnou abnormálnost obrazovky způsobuje problém monitoru nebo s počítače a grafické karty.

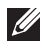

**POZNÁMKA: Integrovanou diagnostiku lze spustit pouze, když je odpojen kabel videa a když se monitor nachází v režimu automatického testu.**

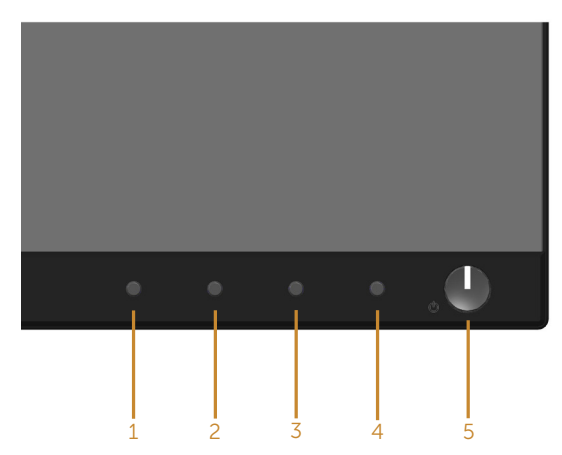

Pokyny pro spuštění integrované diagnostiky:

- **1.** Zkontrolujte, zda je obrazovka čistá (žádné částečky prachu na povrchu obrazovky).
- **2.** Odpojte kabel(y) videa od zadní strany počítače nebo monitoru. Monitor poté přejde do režimu automatického testu.
- **3.** Stiskněte a podržte **Tlačítko 1** na předním panelu 5 sekund. Zobrazí se šedá obrazovka.
- **4.** Pečlivě zkontrolujte, zda se na obrazovce nenacházejí abnormálnosti.
- **5.** Znovu stiskněte **Tlačítko 1** na předním panelu. Barva obrazovky se změní na červenou.
- **6.** Zkontrolujte, zda se na obrazovce nacházejí nějaké abnormality.
- **7.** Zopakujte kroky 5 a 6 a zkontrolujte zobrazení na zelené, modré, černé a bílé obrazovce a na obrazovce s textem.

Po zobrazení obrazovky s textem je test dokončen. Operaci ukončíte dalším stisknutím **Tlačítka 1**.

Pokud pomocí integrovaného diagnostického nástroje nezjistíte na obrazovce žádné abnormality, monitor funguje správně. Zkontrolujte grafickou kartu a počítač.

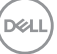

## Obecné problémy

Následující tabulka obsahuje všeobecné informace o obecných problémech s monitorem a možná řešení:

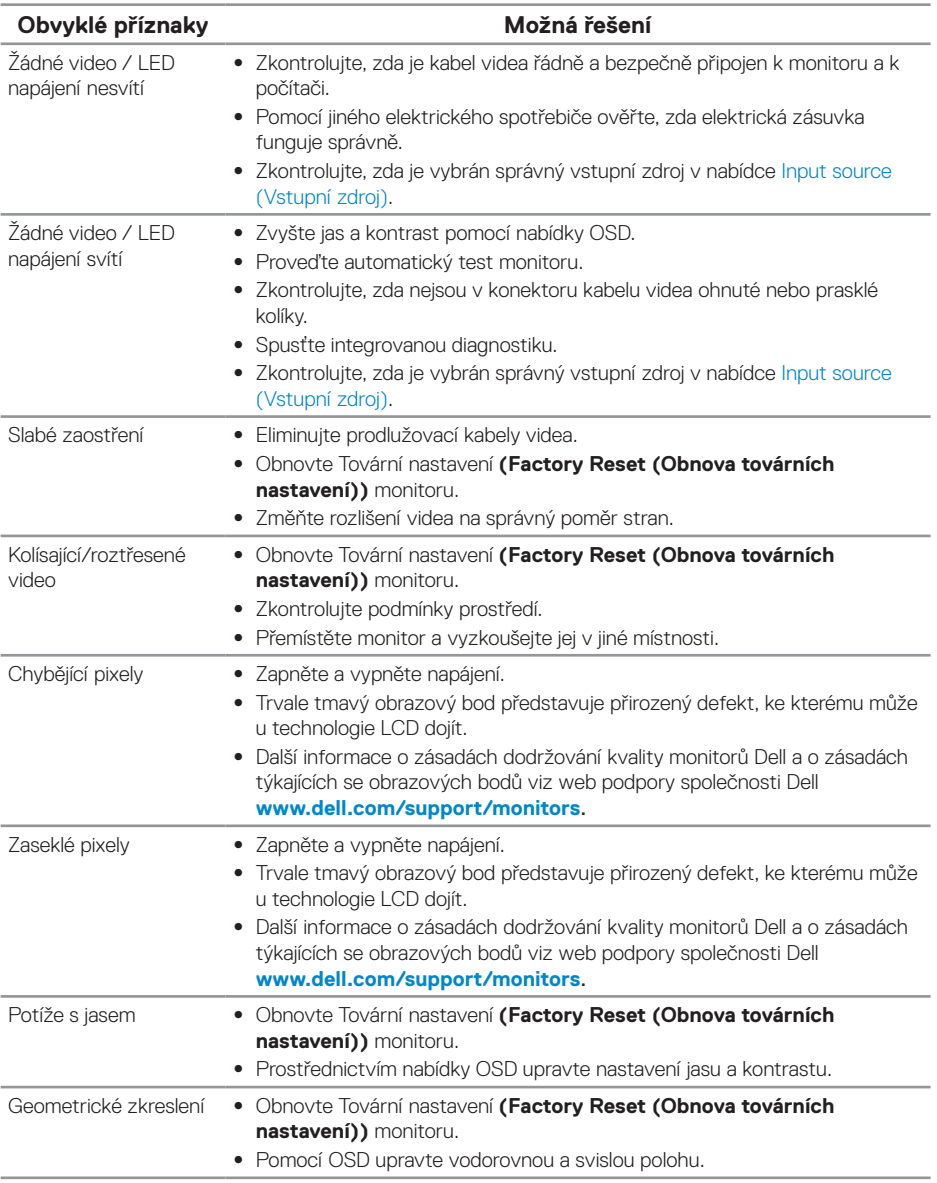

<span id="page-54-0"></span>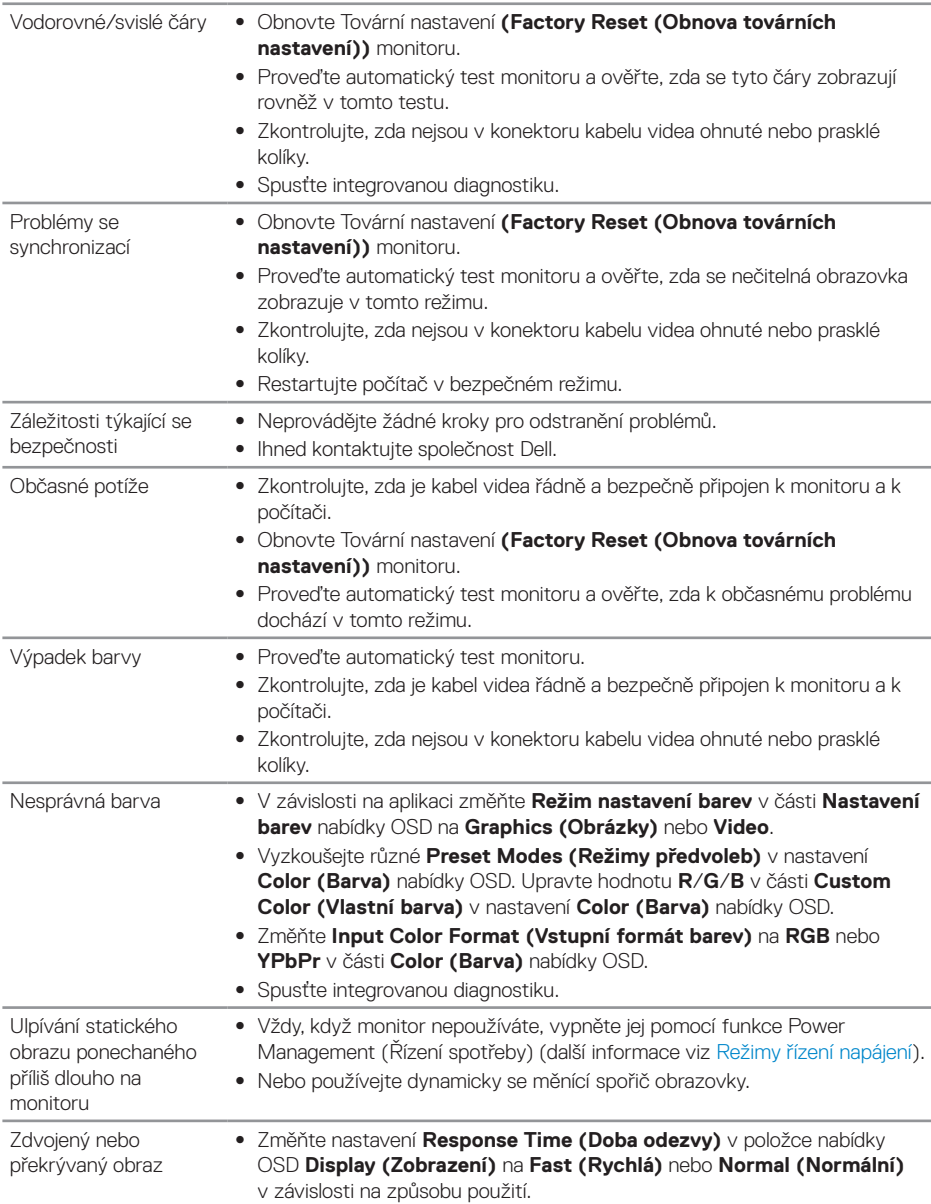

<span id="page-55-0"></span>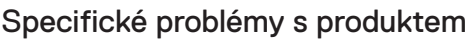

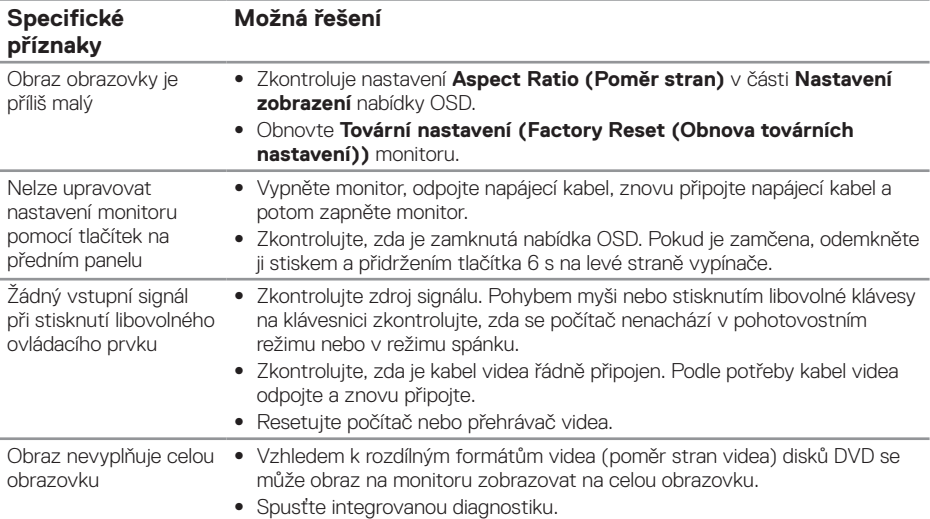

# <span id="page-55-1"></span>Specifické problémy s rozhraním Universal serial bus (USB)

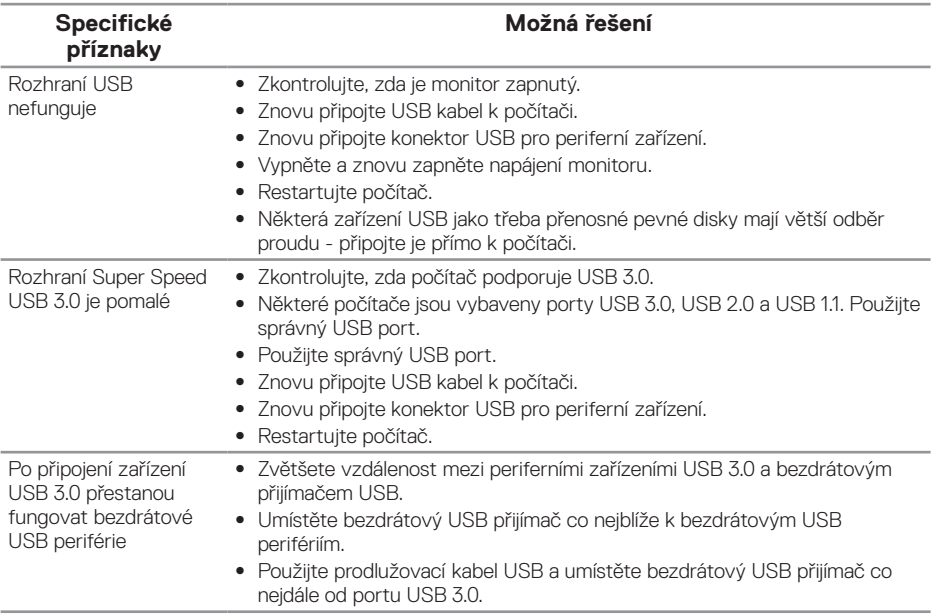

(dell

# <span id="page-56-0"></span>**Příloha**

## <span id="page-56-1"></span>**Bezpečnostní pokyny**

**VAROVÁNÍ: Použití ovládacích prvků, změn nastavení nebo postupů jiným způsobem, než jak je určeno v této dokumentaci, může způsobit úrazy vysokým napětím, elektrickým proudem nebo mechanickými vlivy.**

Bezpečnostní pokyny viz Informace o bezpečnosti, prostředí a předpisech (SERI).

**VAROVÁNÍ: Mezi možné dlouhodobé efekty emisí modrého světla monitoru může patřit zdravotní postižení, například digitálního očního stresu, únavy očí a poškození zraku. Při dlouhodobém používání monitoru může rovněž docházet k bolestem těla, například krku, paží, zad a ramen.**

Pro omezení rizika očního napětí a bolesti krku/paží/zad/ramen při dlouhodobém používání monitoru doporučujeme následující opatření:

- **1.** Umístěte obrazovku přibližně 20 až 28 palců (50 70 cm) od vašich očí.
- **2.** Při práci s monitorem pravidelně mrkejte nebo si po delším používání monitoru opláchněte oči vodou.
- **3.** Po každých dvou hodinách dělejte pravidelné 20 minutové přestávky.
- **4.** Během přestávek nejméně na 20 sekund odhlédněte od monitoru a zadívejte se objekt vzdálený 20 stop.
- **5.** Během přestávek se protahujte, aby došlo k uvolnění krku, paží, zad a ramen.

## **Sdělení komise FCC (pouze USA) a informace o dalších předpisech**

**1.** Sdělení komise FCC a další regulatorní informace viz webové stránky pro dodržování předpisů na adrese [www.dell.com/regulatory\\_compliance.](http://www.dell.com/regulatory_compliance)

**D**&LI

## <span id="page-57-0"></span>**Kontaktování společnosti Dell**

Kontaktování společnosti Dell ohledně odbytu, technické pomoci nebo služeb pro zákazníky:

- **1.** Přejděte na web **www.dell.com/contactdell**.
- **2.** V rozevírací nabídce Volba země/regionu v dolní části stránky ověřte, zda je vaše země uvedená v seznamu.
- **3.** Podle vašeho požadavku vyberte příslušný odkaz na servis nebo podporu nebo zvolte způsob kontaktování společnosti Dell, který vám vyhovuje. Společnost Dell poskytuje řadu možností podpory a služeb online a prostřednictvím telefonu. Dostupnost se liší podle země a výrobku a je možné, že některé služby nebudou ve vaší oblasti k dispozici.
- **POZNÁMKA: Pokud nemáte k dispozici připojení k Internetu, můžete vyhledat kontaktní informace na faktuře, ústřižku k balení, účtence nebo v katalogu produktů Dell.**

**DEL**